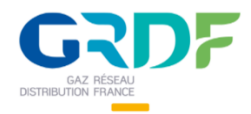

**Guide utilisateurs – Utilisation du portail Fournisseurs** Projet SECOIA, périmètre SOURCE 30/11/2021

Ce guide a pour objectif de vous aider dans l'utilisation de l'application SECOIA.

Vous y trouverez les généralités pour savoir comment naviguer dans l'application, comment gérer votre dossier fournisseur, quelles sont les étapes principales vous permettant de répondre à une consultation et comment soumettre votre offre.

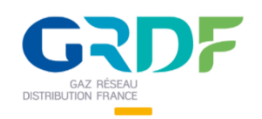

## **SOMMAIRE**

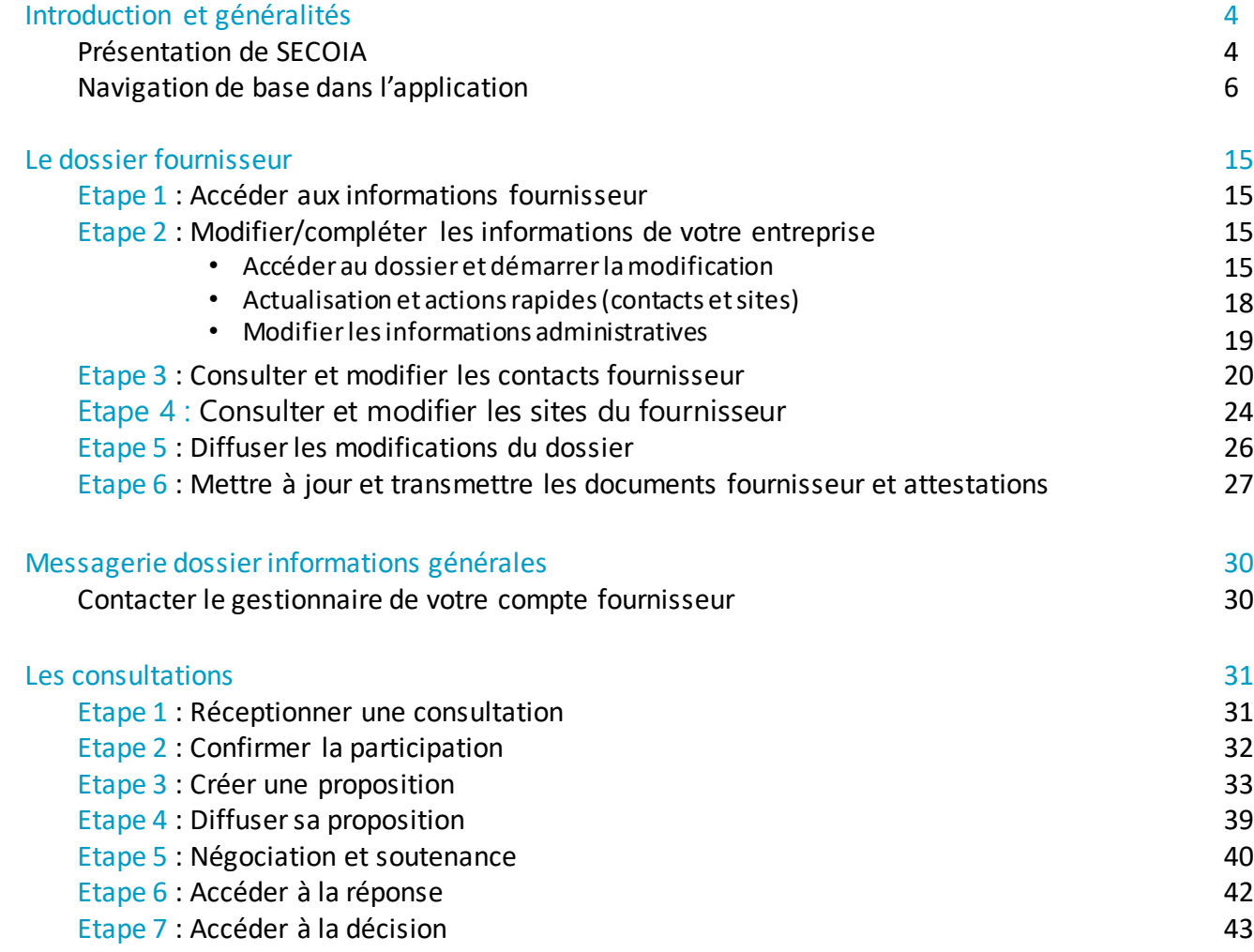

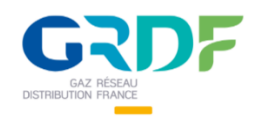

## **SOMMAIRE**

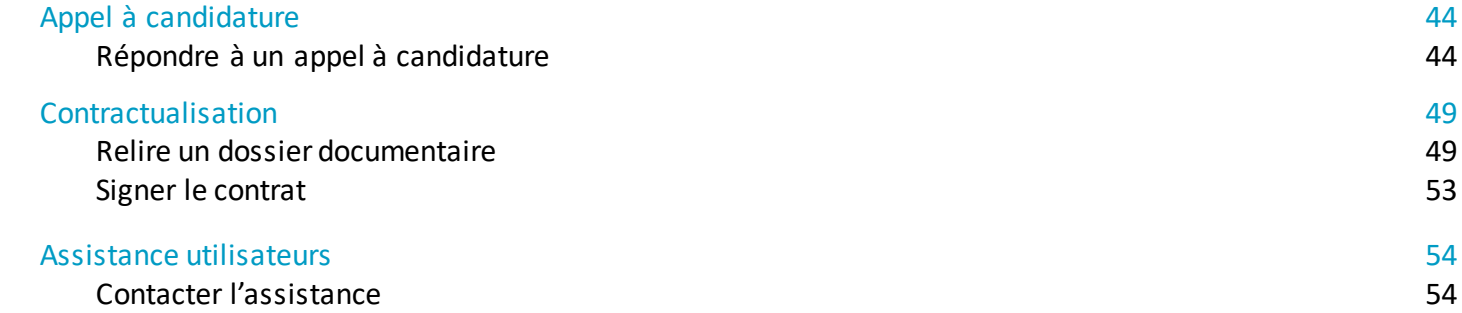

— 一

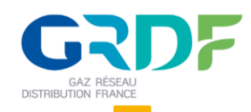

#### **Présentation de SECOIA**

#### **Contexte**

Pour ses achats externes, GRDF est soumis à la Directive Européenne sur les marchés de l'énergie ainsi qu'au Code de la Commande Publique. Cela comprend des règles de mise en concurrence à respecter ainsi que des obligations de dématérialisation des procédures de passation des marchés. De plus, dans le cadre de la certification ISO9001, GRDF doit maîtriser les produits, ouvrages et services fournis par ses prestataires externes. Ce suivi des prestataires s'appuie sur des actes d'évaluation de leurs prestations et du contrôle de conformité des livrables pendant l'exécution des contrats.

Pour répondre à ce besoin, GRDF s'est doté de la solution SECOIA couvrant le périmètre du processus achats depuis l'expression de besoin d'un demandeur jusqu'à la contractualisation avec le prestataire/fournisseur retenu.

#### **Avantages et bénéfices**

- Respect des principes de liberté d'accès aux appels d'offres
- Egalité de traitement des candidats
- Transparence des procédures
- Satisfaction des obligations de publicité et de mise en concurrence

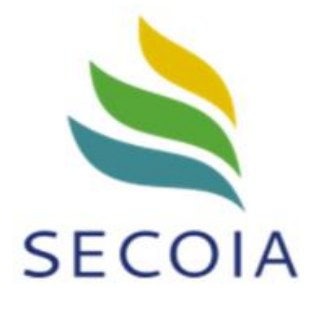

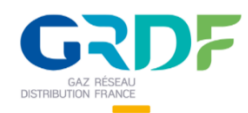

## **Introduction et généralités**

## **Présentation de SECOIA**

#### **Utilisations**

GRDF a mis en place SECOIA pour son processus achats à toutes les étapes de son déroulement :

- L'expression d'un besoin d'acquisition de produit ou de prestation externe par un demandeur GRDF
- La définition d'une stratégie d'achats adaptée par l'acheteur
- Le traitement par un acheteur via un appel à candidature ou une sélection de prestataires potentiels
- La remise des offres par les prestataires identifiés surla base d'un dossier de consultation
- Une analyse des offres par l'acheteur basée sur de critères discriminants menant à l'attribution à un ou plusieurs prestataire(s)
- La contractualisation matérialisée par la signature d'un contrat.
- Le suivi du contrat (reconduction, option...)
- Le suivi qualité de la prestation

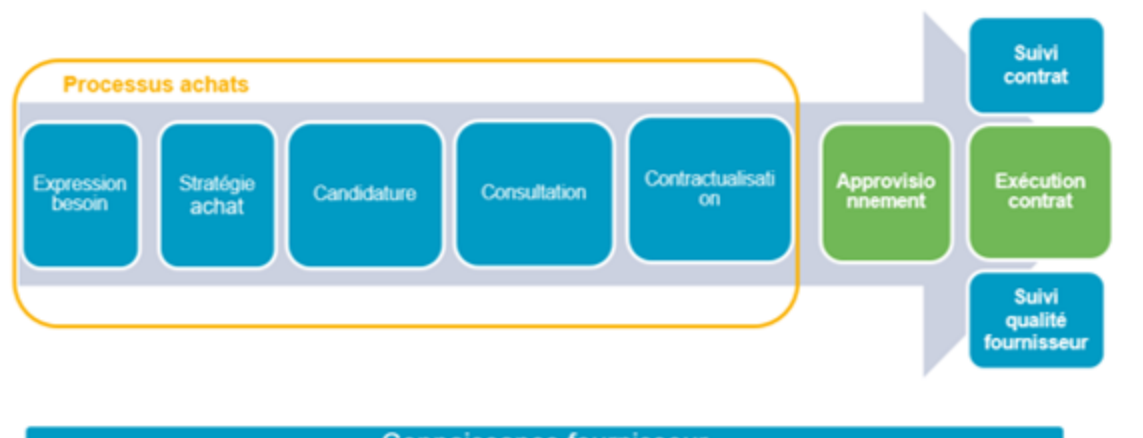

Les étapes Candidature, Contractualisation, Suivi contrat, Suivi qualité prestation ont été progressivement déployées dans SECOIA depuis janvier 2021. Les dossiers initialisés sous l'ancienne application IBUY ont tous été repris sur SECOIA.

**Connaissance fournisseur** 

**Gestion de la Relations Fournisseur (SRM)** 

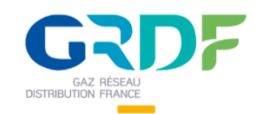

# **Introduction et généralités**

## **Navigation dans l'application**

#### **Se connecter**

- ❑ Pour se connecter, utilisez de préférence les navigateurs chrome ou firefox et rendez-vous sur l'adresse suivante : https://externe.secoia.grdf.fr/
- ❑ Renseignez votre identifiant et mot de passe puis cliquez sur « Se connecter ». Si l'action est bien complétée la barre latérale d'avancement affiche 100%.

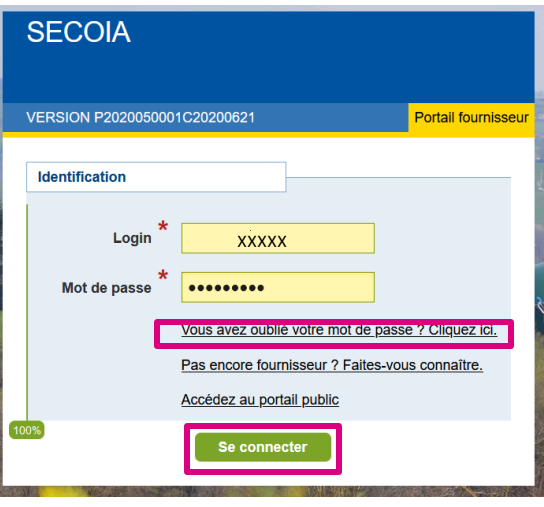

❑ En cas d'oubli de mot de passe, cliquez sur le lien dédié. L'identifiant et l'e-mail associé à votre compte seront demandés. Vous recevrez un mail vous invitant à renouveler votre mot de passe.

#### **Difficultés à se connecter**

❑ Attention lorsque votre compte Fournisseur est bloqué, les logins de tous vos contacts sont rendus 'inactifs', avec le message suivant : "Le fournisseur auquel vous êtes associé(e) n'est pas actif.

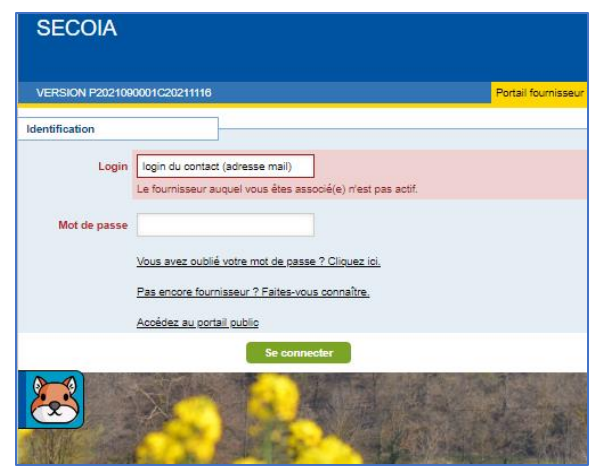

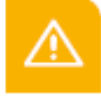

Dans le cas où votre fournisseur est inactif, veuillez contacter l'acheteur pour identifier les raisons de ce blocage.

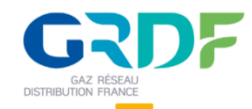

#### **Obtenir un compte pour votre fournisseur auprès de GRDF**

❑ Si vous souhaitez obtenir un compte auprès de GRDF, il est possible d'en faire la demande via le lien « Pas encore fournisseur ? » ou via l'espace public.

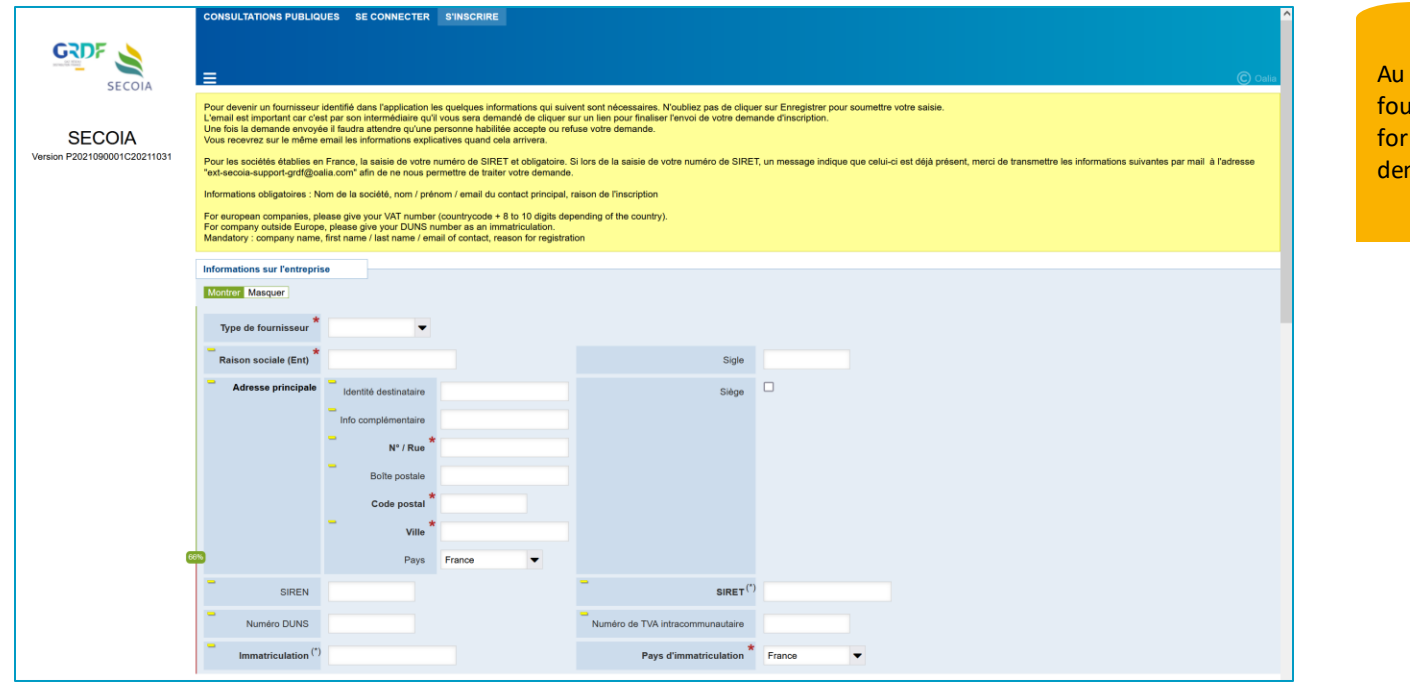

clic sur le lien « Pas encore irnisseur ? », renseignez le mulaire pour envoyer votre mande au service Achat GRDF.

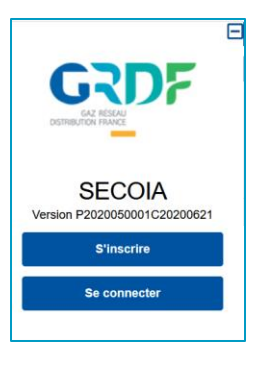

Via l'espace public sur 'www.grdf.fr\prestataires' après un clic sur « S'inscrire» vous serez renvoyé vers le même formulaire.

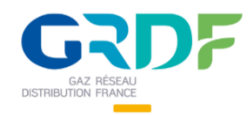

## **Introduction et généralités**

## **Navigation dans l'application**

#### **Se déconnecter**

❑ Cliquez sur le bouton « Déconnexion » situé en haut à droite de l'écran.

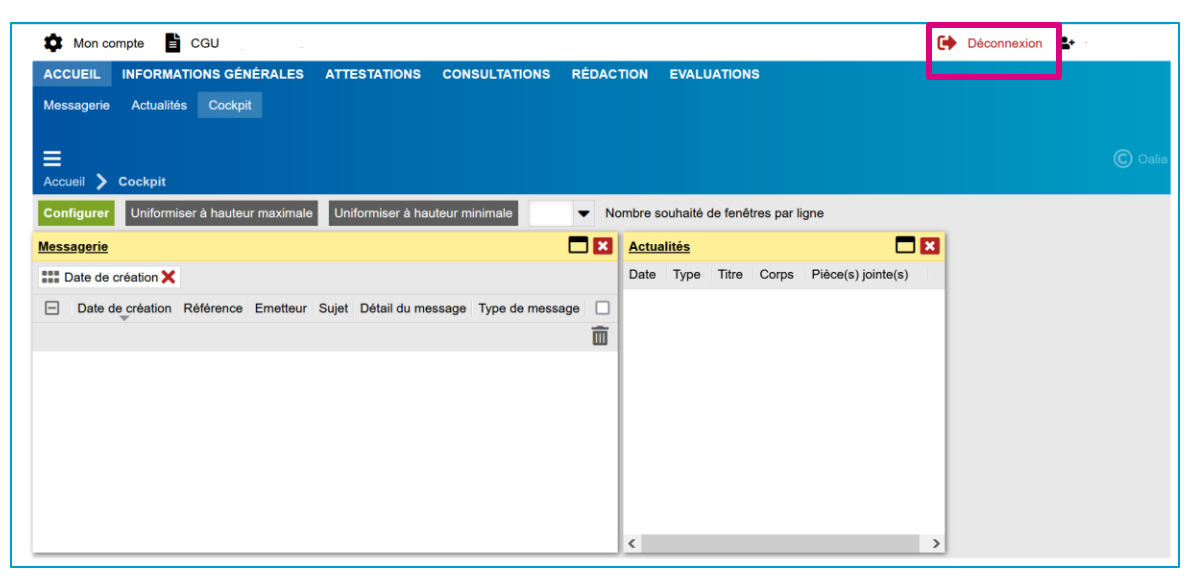

❑ Un message de confirmation s'affiche. Dans le cas où vous souhaitez vraiment vous déconnecter, cliquez sur « OK ».

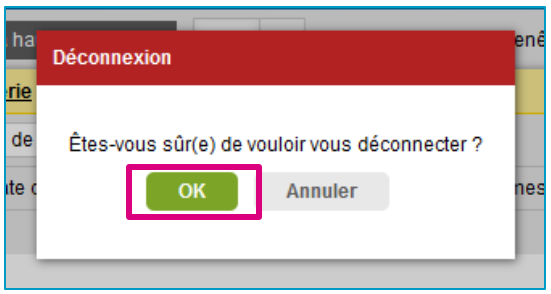

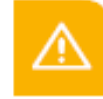

Attention : enregistrez les données saisies ou chargées préalablement à la déconnexion pour éviter de les perdre.

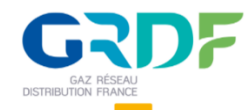

## **Introduction et généralités**

## **Navigation dans l'application**

#### **Le menu de navigation**

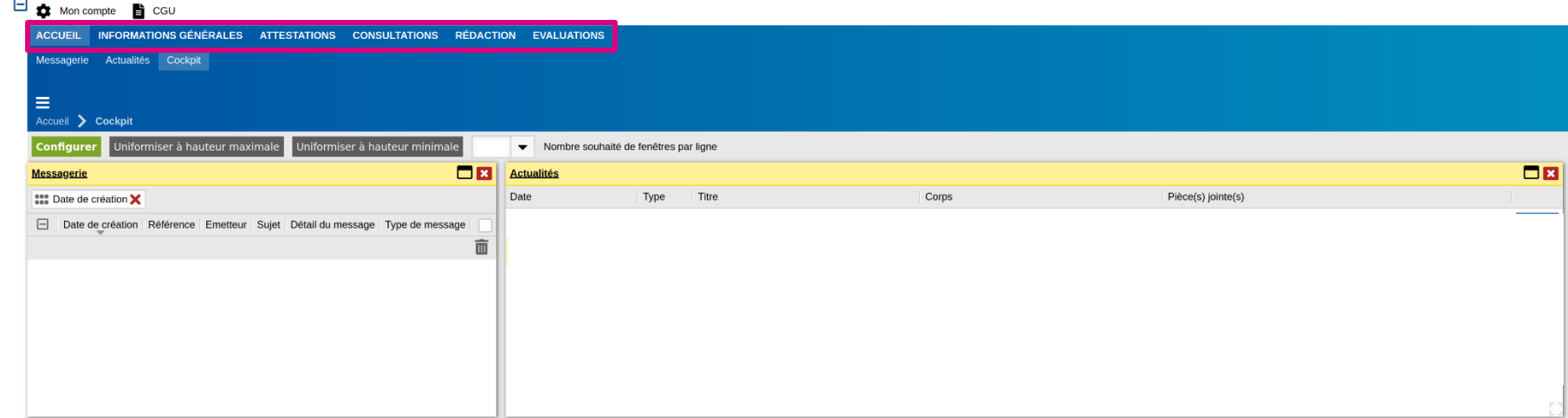

- ❑ **Accueil** : page principale comprenant la messagerie, la fenêtre d'actualités et le cockpit personnalisable.
- ❑ **Informations générales** : contient toutes les informations concernant votre entreprise dans votre dossier fournisseur
- ❑ **Attestations** : contient les attestations et documents d'homologation déjà transmis ou à actualiser suite à une demande de GRDF.
- ❑ **Consultations** : suivi des consultations en cours avec GRDF. Sur cette page sont renseignées toutes les consultations vous concernant
- ❑ **Rédaction** : permet de gérer les dossiers documentaires fournisseur, notamment les demandes de relecture/modification/signature de document de la part de GRDF.
- ❑ **Evaluations**: contient les évaluations concernant le fournisseur avec la possibilité de répondre aux écarts et ajouter des commentaires.

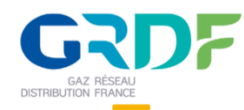

#### **Les services associés au dossier fournisseur**

❑ Accessible en cliquant sur « Informations générales » dans le menu, la barre d'actions du dossier propose des fonctionnalités spécifiques au dossier. Elle sera présente sur chaque objet métier existant dans SECOIA (fiche fournisseur, consultation, évaluation…).

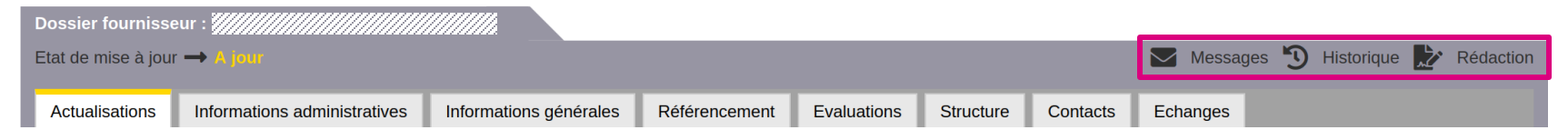

- **Messages :** Permet d'échanger des messages entre contacts du fournisseur et le gestionnaire administratif du fournisseur chez GRDF. Attention, cette messagerie ne doit pas être utilisée pour les échanges relatifs à une consultation ou une candidature. Pour les consultations ou candidature une fonction messages est intégrée directement à la consultation ou à la candidature.
- **Historique :** permet de visualiser toutes les actions réalisées sur le dossier.
- **Rédaction** : donne accès aux dossiers documentaires du fournisseur.

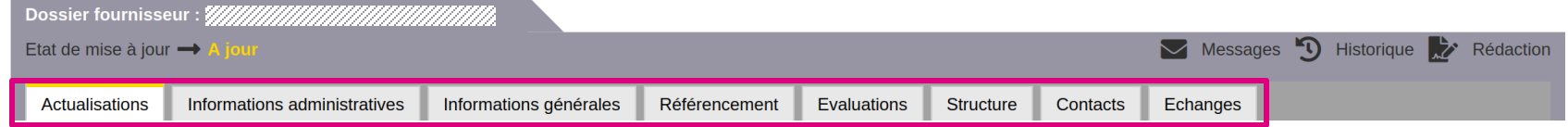

- **Actualisations :** récapitulatif des demandes de mise à jour du dossier et des attestations, et suivi des mises à jour effectuées.
- **Informations administratives** concernant votre entreprise.
- **Informations générales :** possibilité de saisir des certifications.
- **Référencement :** vide
- **Evaluations :** information sur une campagne d'évaluations par GRDF**.**
- **Structure :** information sur le site fournisseur où arrive la commande de GRDF (ATTENTION adresse non utilisée par GRDF).
- **Contacts :** liste des contacts associés à votre entreprise.
- **Echanges :** plan d'action suite à un rendez-vous avec l'acheteur.

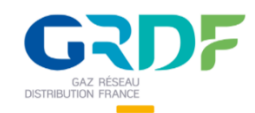

# **Introduction et généralités**

## **Navigation dans l'application**

#### **Le cockpit**

Le cockpit de l'outil est un tableau de bord personnalisable, les éléments peuvent tous être ajustés à une taille souhaitée. Il permet d'accéder rapidement à certaines fonctionnalités comme ci-dessous la messagerie et les actualités.

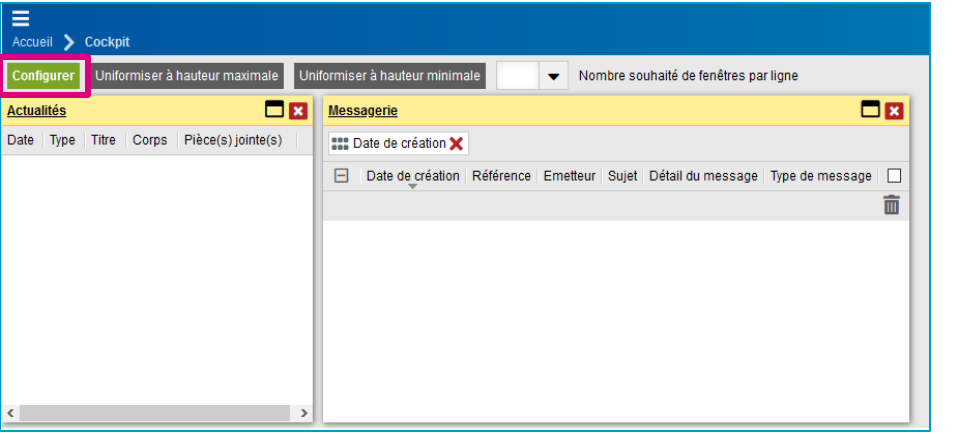

- Pour dimensionner les modules du cockpit à leur hauteur niformiser à hauteur maximale maximale Pour dimensionner les modules du cockpit à leur hauteur niformiser à hauteur minimale minimale
- Pour régler le nombre de modules présents sur une ligne Nombre souhaité de fenêtres par ligne du cockpit

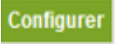

Pour configurer le cockpit avec différents choix de modules

Pour mettre en plein écran, réduire ou supprimer (en cliquant 2 fois sur la croix) la fenêtre d'un module du cockpit.

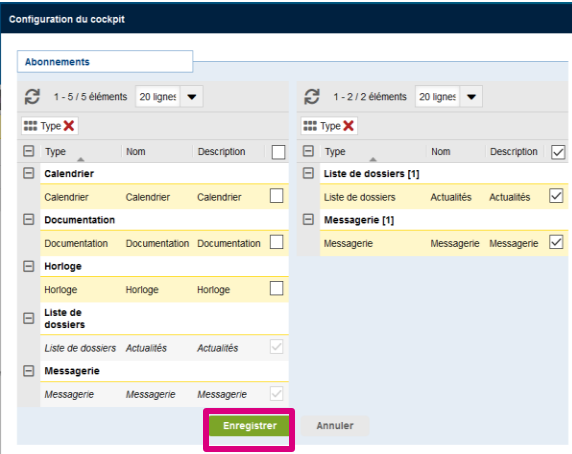

La messagerie pour visualiser les notifications sur les consultations, contrats et actions attendues (signature, relecture, actualisation à effectuer ...).

Le calendrier pour suivre les potentiels rendez-vous. Une liste des dossiers fournisseur lié à l'entreprise comme récapitulatif. Une horloge et une partie documentation.

- ❑ Pour configurer le cockpit, vous pouvez cocher à gauche les éléments qui vous intéressent. Ils s'affichent alors dans la partie de droite automatiquement. Pour les retirer de la sélection, il suffit de décocher l'élément.
- ❑ Un clic sur « Enregistrer » pour sauvegarder les modifications. Le cockpit est alors complété avec les nouveaux éléments (cf. image à droite)

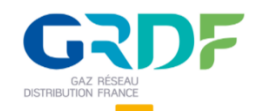

#### **La messagerie cockpit**

La messagerie cockpit est disponible via le cockpit ou via l'onglet ACCUEIL. Elle contient des notifications, vous ne pouvez pas y répondre. Des messageries dossier associées à votre fiche fournisseur, à chaque candidature, à chaque consultation existent également. Elles serviront pour échanger des informations entre GRDF et vous. Le fonctionnement est identique côté GRDF et côté portail fournisseur.

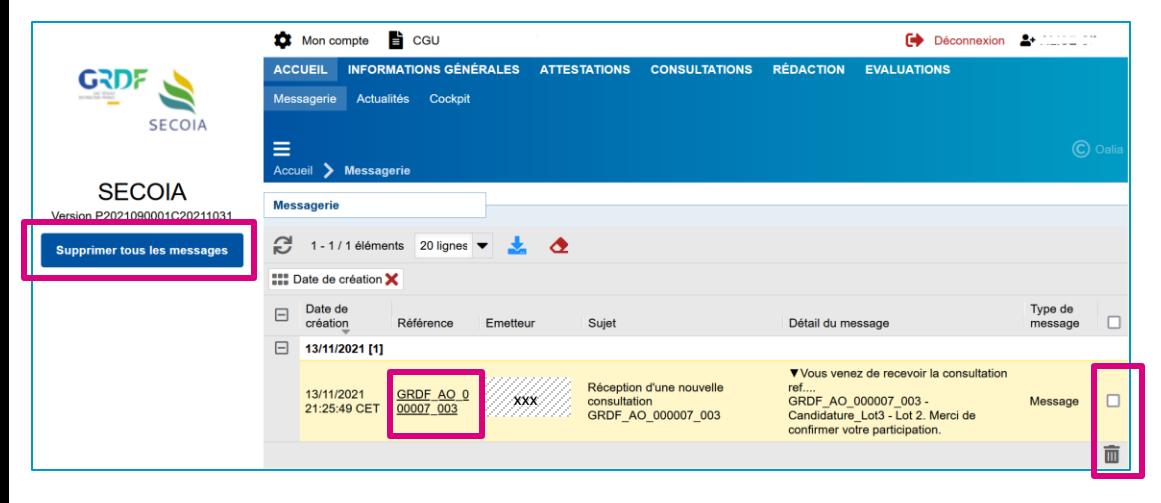

#### ❑ **Actions spécifiques à la messagerie cockpit :**

- Renvoi via un clic sur la référence vers la source de la notification, par exemple, une demande de mise à jour d'informations pour un fournisseur.
- On peut supprimer la notification en cochant la case à droite et en cliquant sur l'icône poubelle. Pour supprimer toutes les notifications, un bouton "Supprimer tous les messages" est disponible dans le menu de gauche.

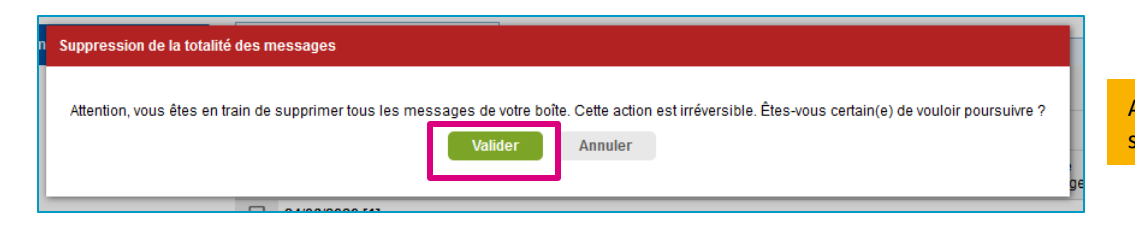

Après une demande de suppression de tous les messages, une popin s'ouvre pour en demander la confirmation à l'utilisateur.

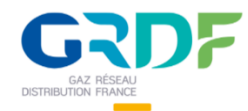

#### **Le compte utilisateur**

Via l'icône  $\bullet\bullet\bullet$  Mon compte est possible de paramétrer le compte en tant qu'utilisateur et consulter les informations associées à son compte.

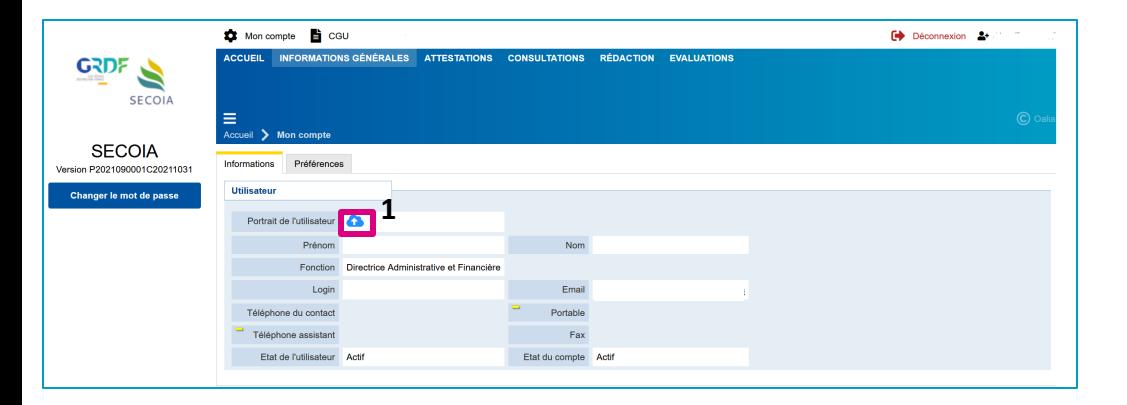

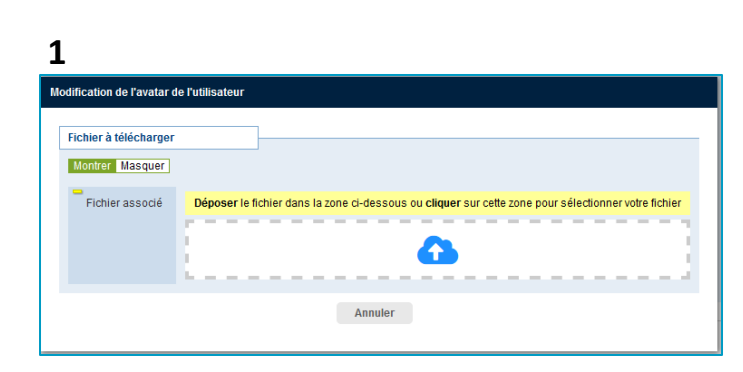

❑ En cliquant sur l'icône nuage bleu, il est possible d'importer une image pour personnaliser l'avatar de son compte.

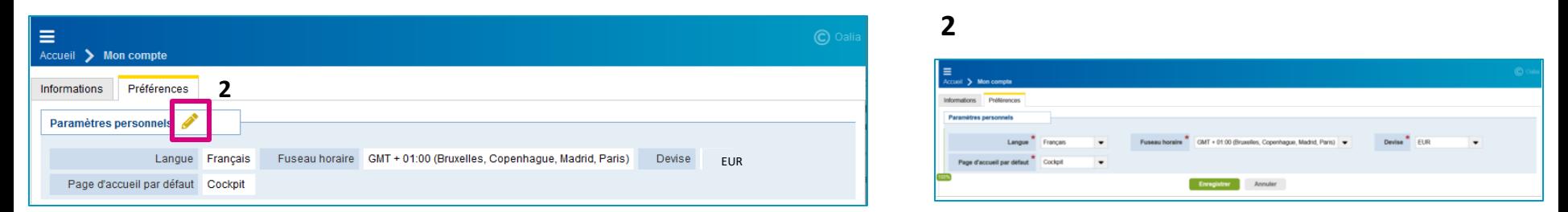

❑ En cliquant sur l'icône crayon, vous pouvez modifier vos préférences : Langue, Fuseau horaire, Page d'accueil par défaut. Les champs modifiables sont en blanc. Les champs obligatoires sont notifiés par une étoile rouge en fin de libellé.

Si vous choisissez une autre langue que le français, seule l'interface sera traduite, pas les documents de la consultation.

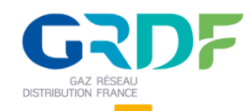

#### **Renouveler son mot de passe**

❑ Pour renouveler son mot de passe, cliquez sur « Mon compte » en haut à gauche de l'écran puis dans la barre latérale gauche sur « Changer le mot de passe ».

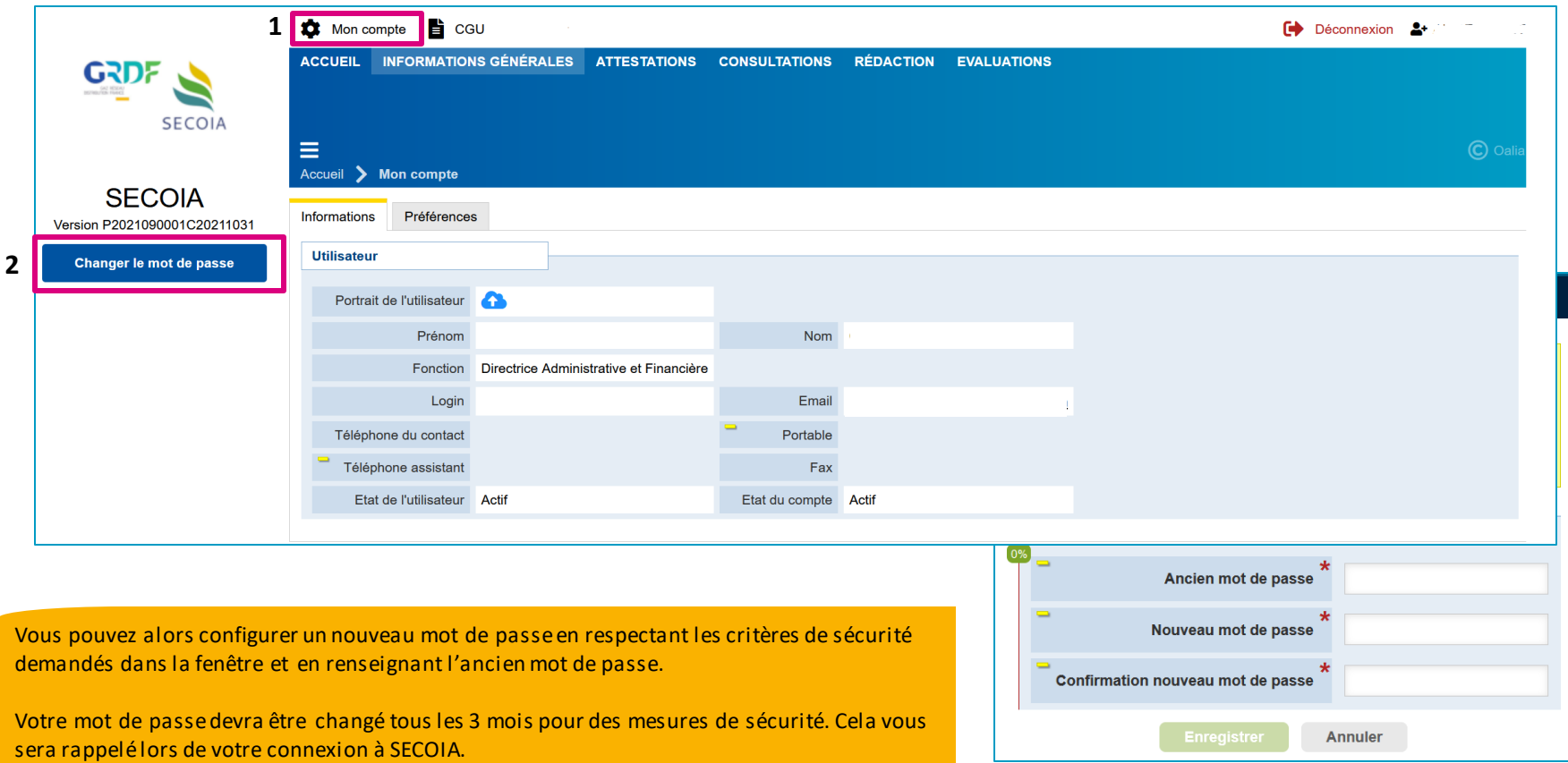

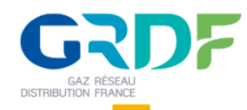

### **Accéder aux informations fournisseur**

□ Dans la partie « Informations générales », il est possible de consulter ses informations fournisseur et de les modifier le cas échéant. Les informations sont organisées dans des onglets. Vous pouvez être amené à compléter ce dossier suite à la demande de mise à jour d'information par un acheteur GRDF ou par votre propre initiative.

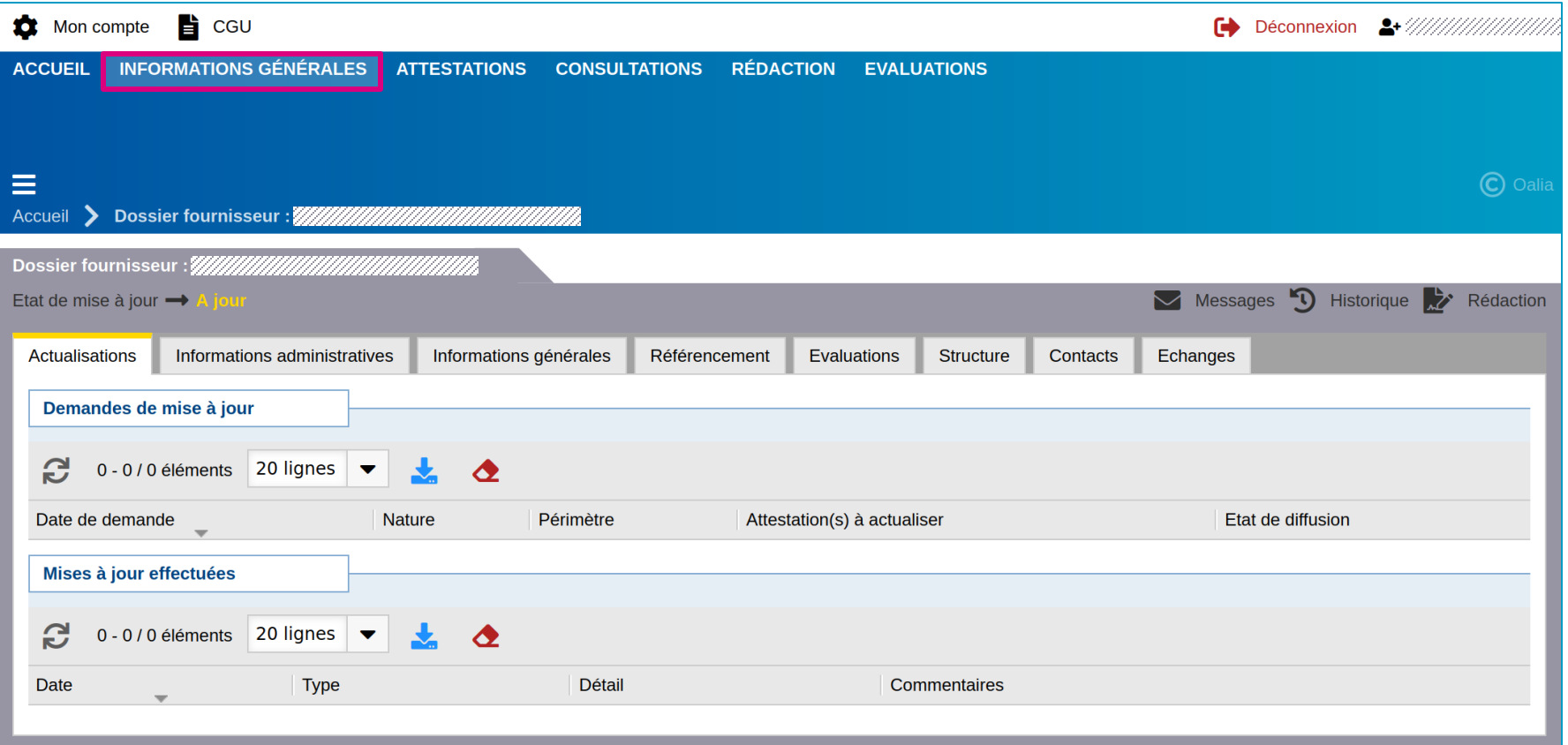

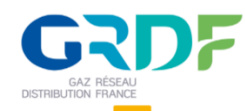

## **Modifier/compléter les informations de votre entreprise**

❑ Le dossier peut être modifiable directement ou non.

- Soit, le dossier est disponible directement en modification (Etat de mise à jour "A actualiser") lorsqu'une actualisation a é té demandée au préalable par le gestionnaire GRDF du dossier (ou suite à un oubli de diffuser des modifications de votre côté).
- Soit, le dossier n'est pas directement modifiable, vous pouvez alors cliquer sur "Modifier le dossier fournisseur" dans le menu de gauche.
- ❑ Une fois que vous avez effectué les modifications, vous pouvez les diffuser via le menu de gauche et le gestionnaire GRDF de votre dossier fournisseur devra valider ces modifications.

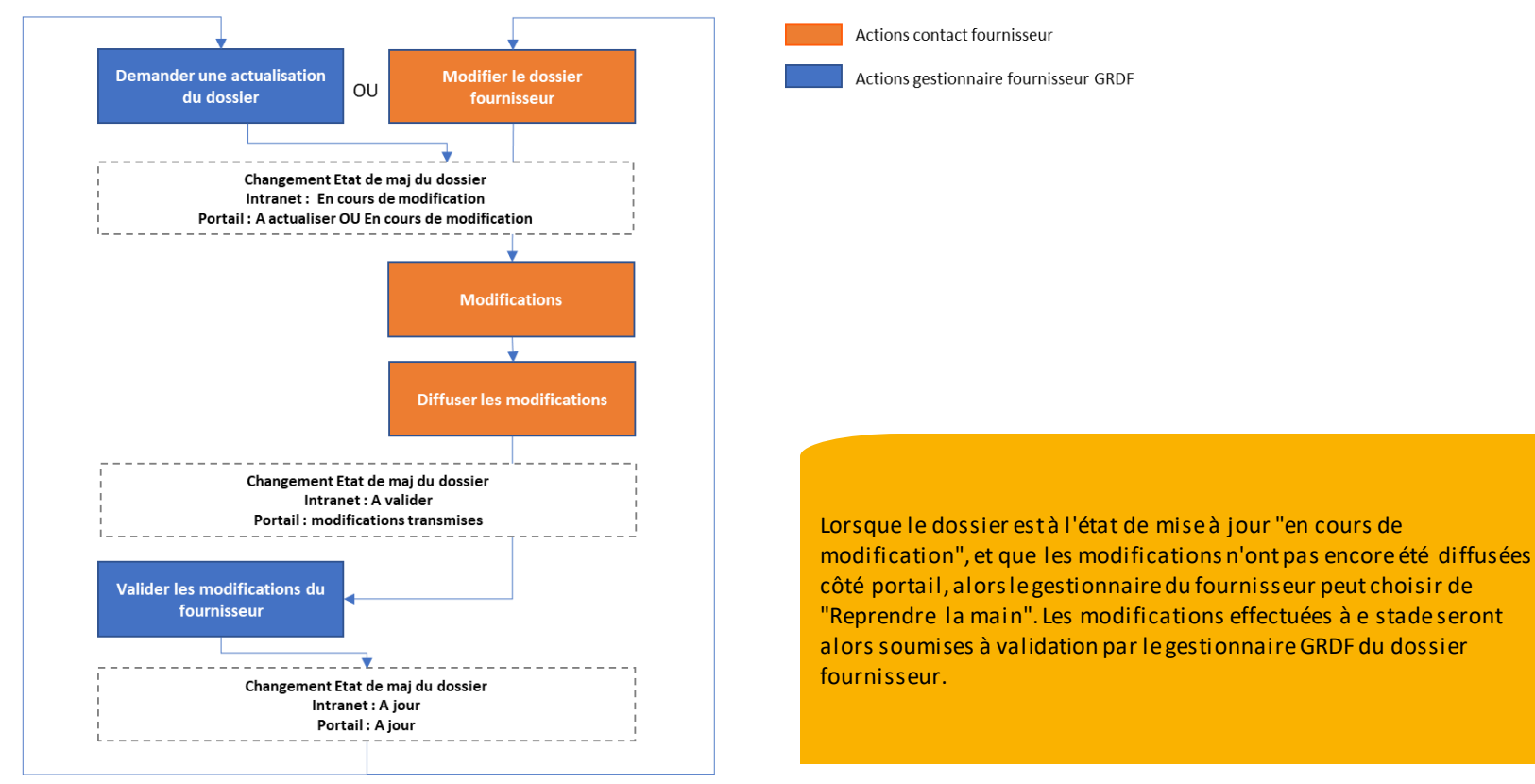

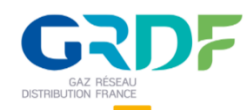

## **Modifier/compléter les informations de votre entreprise**

□ Lorsque le bouton « Modifier le dossier fournisseur » est disponible dans le menu de gauche, pour démarrer une modification du dossier, cliquez dessus et confirmez. Cela aura pour effet de faire apparaître les actions rapides dans l'onglet Actualisations, les icones crayon pour la modification, ainsi que des boutons dans le menu de gauche lorsque vous vous trouvez sur certains onglets.

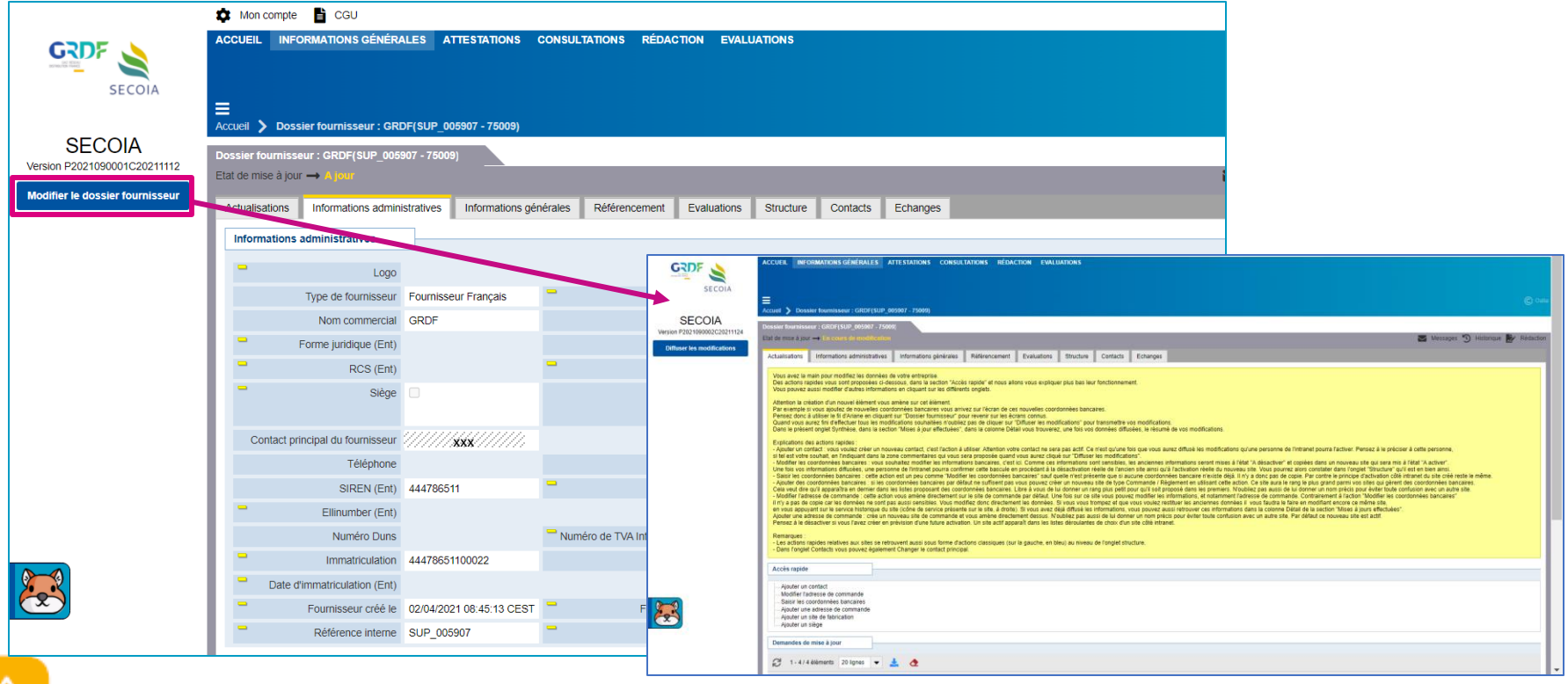

Après avoir cliqué, un temps de chargement est nécessaire à l'application pour faire apparaître les boutons de modification sur le dossier fournisseur. L'état du dossier est alors le suivant :

Etat de mise à jour

Au bout de quelques minutes vous pouvez rafraîchir la page. Le dossier passe à l'état ci-dessous, vous pouvez faire vos modifications :

**XXXX** Etat de mise à jour -

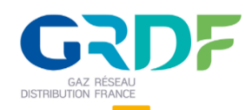

## **Modifier/compléter les informations de votre entreprise**

□ Que ce soit après une demande d'actualisation du gestionnaire GRDF du fournisseur ou après une modification intitiée par le contact du fournisseur, un onglet "Actualisations" récapitule les informations relatives aux mises à jour effectuées et propose un encart "Accès rapides" permettant de retrouver les actions ci-dessous :

- **Ajouter un contact** : ouvre directement un formulaire de saisie d'un nouveau contact. On peut également ajouter un nouveau contact dans l'onglet "Contacts" au moyen d'un bouton dans le menu de gauche.
- **Modifier l'adresse de commande** : ouvre le formulaire du site de commande existant qui peut être modifié (crayon) et activé
- **Saisir les coordonnées bancaires**: créé et affiche un site de règlementqui peut être modifié (crayon) et activé.
- **Ajouter une adresse de commande** : créé et affiche un site de commande qui peut être modifié (crayon) et activé.
- **Ajouter un site de fabrication** : créé et affiche un site de règlement qui peut être modifié (crayon) et activé.
- **Ajouter un siège** : créé et affiche un site de type Siège qui peut être modifié (crayon) et activé.

❑ Les actions d'ajout et/ou modification de l'adresse de commande, des coordonnées bancaires, site de fabrication et siège sont disponibles également sous forme de boutons dans le menu de gauche dans l'onglet "**Structure**" du dossier. Les différents types de sites ajoutés figurent dans cet onglet.

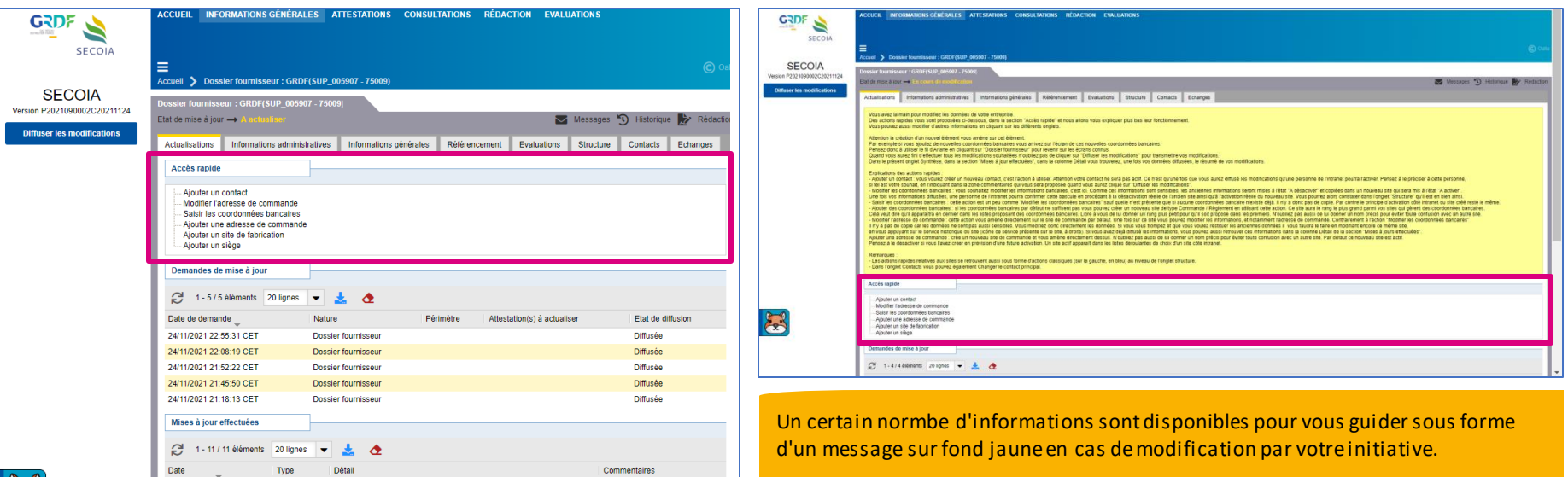

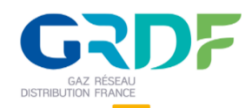

## **Modifier/compléter les informations de votre entreprise**

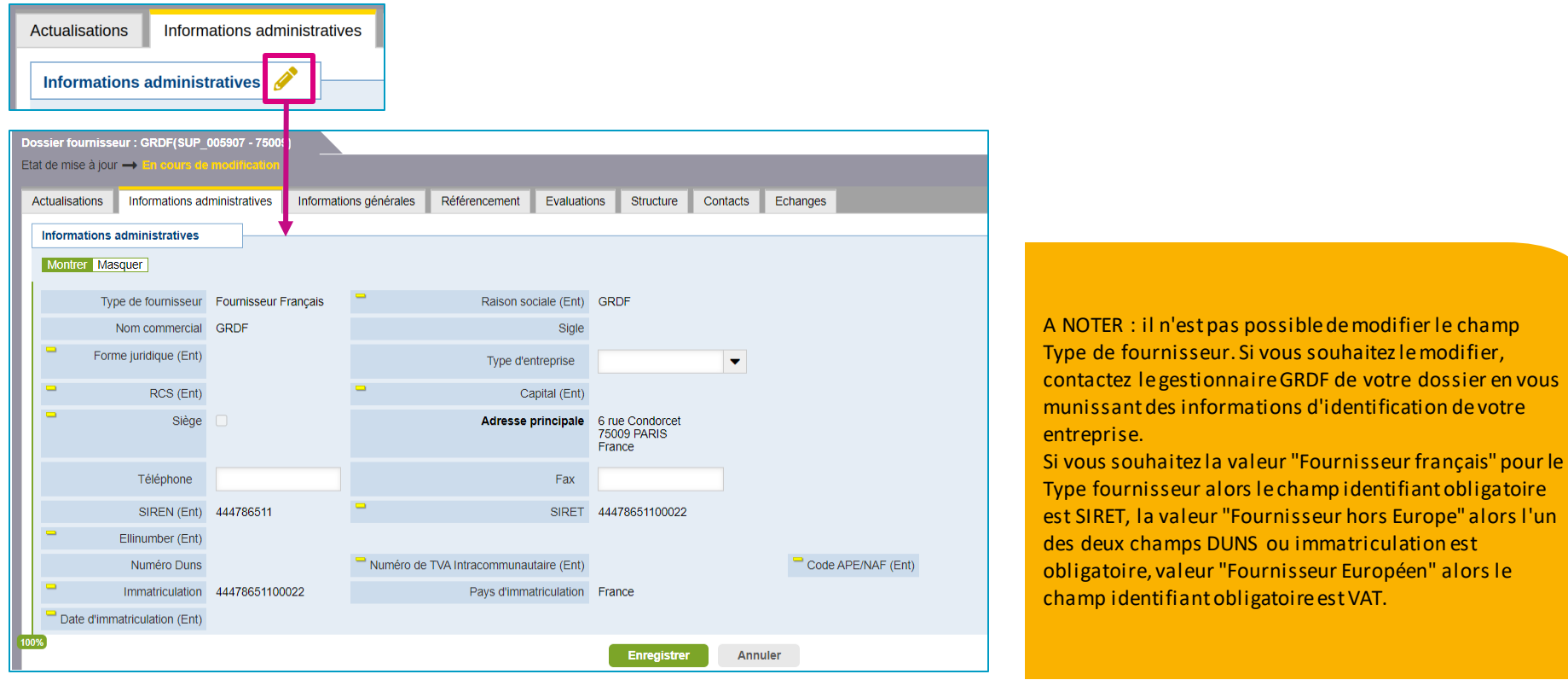

□ En modification vous pouvez modifier et / ou compléter les informations de votre entreprise après avoir cliqué sur l'icône crayon dédiée en haut de l'onglet « Informations administratives ». Des champs blancs s'affichent alors, ce sont les parties modifiables de votre dossier. Les champs grisés ne sont pas modifiables.

> A noter : Aidez- vous des signes jaunes de la nt les champs. Ces textes d'aide décrivent de façon plus précise l'intitulé du champ à remplir ou à modifier.

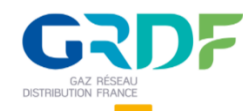

## **Consulter et modifier les contacts fournisseur**

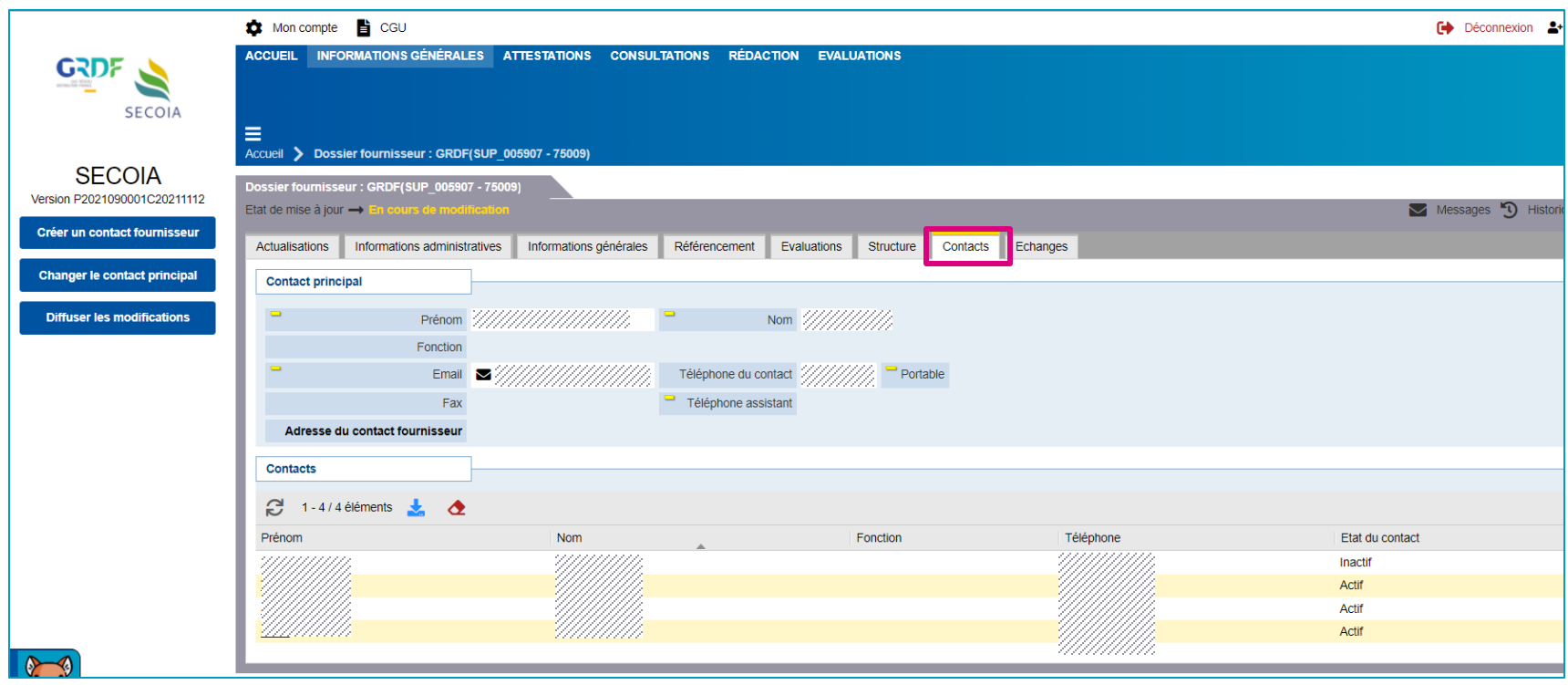

□ Dans l'onglet « Contacts », vous pouvez consulter la liste des contacts et les informations du contact principal, modifier / compléter les informations concernant les contacts de votre entreprise. Il est possible de « Créer un contact fournisseur » et « Changer le contact principal » via le menu de gauche.

Il est également possible d'accéder au formulaire de saisie d'un nouveau contact via les actions rapides de l'onglet « Actualisations ».

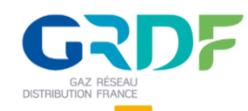

## **Créer un contact fournisseur**

❑ Au clic sur « **Créer un contact fournisseur** » dans le menu de gauche, s'affiche un formulaire de saisie d'un nouveau contact pour votre entreprise. Pour finaliser la création il faut renseigner *a* minima les informations obligatoires puis **Enregistrer**. Après enregistrement la liste des contacts est mise à jour avec le nouveau contact créé.

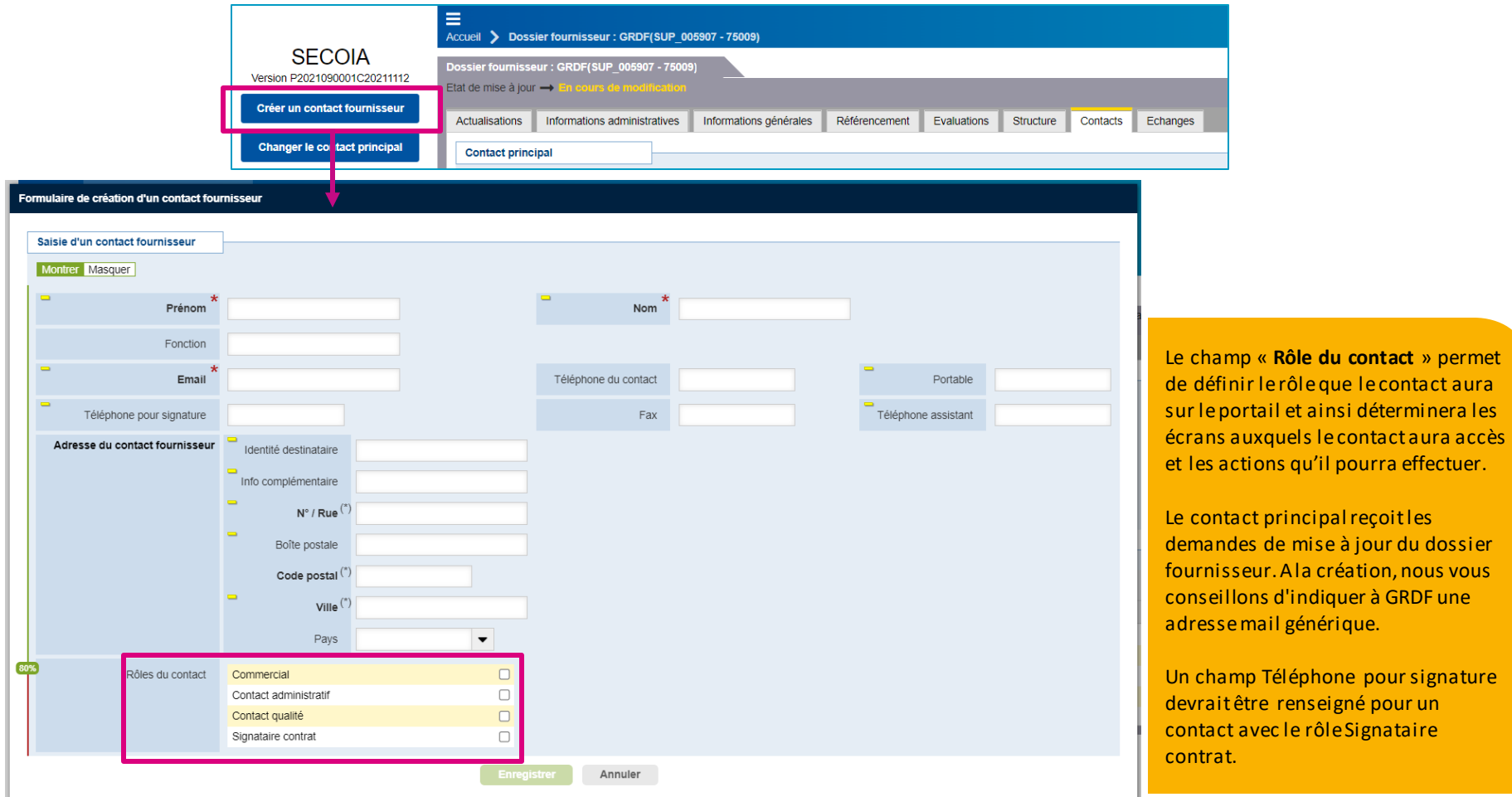

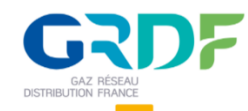

## **Modifier un contact fournisseur**

❑ Cliquez sur un contact de la liste des contacts pour ouvrir sa fiche et afficher ses informations.

Contacts 2 1-5/5 éléments 1 2 Prénom Fonction Téléphone Etat du contact Nom Inactif Actif Actif Actif Inactif

❑ Pour modifier ou compléter les informations, cliquez sur l'icône **crayon** dédiée, effectuez les modifications puis enregistrez.

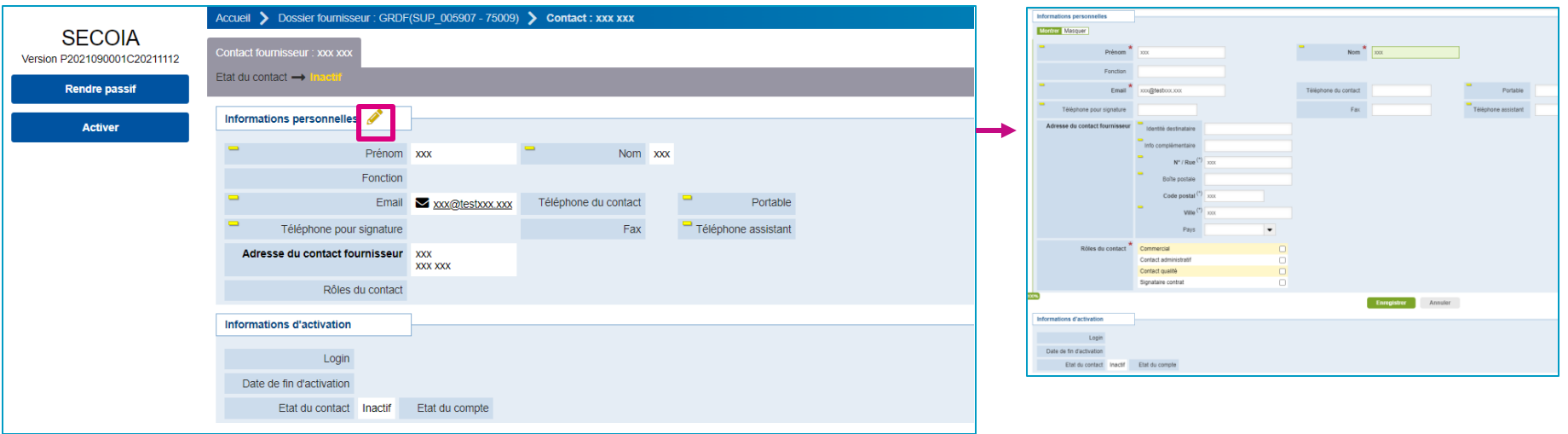

Dans le menu de gauche sont accessibles les actions « Rendre passif » et « Activer » le contact affiché. Après avoir cliqué, un temps est nécessaire pour la création du compte utilisateur associé. Au bout de quelques minutes l'activation du contact est effective.

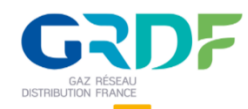

## **Supprimer l'accès au portail d'un contact**

□ Dans le cadre de cette gestion des contacts, après avoir cliqué sur une ligne de contact, vous pouvez désactiver certains contacts et donc enlever des accès au compte fournisseur.

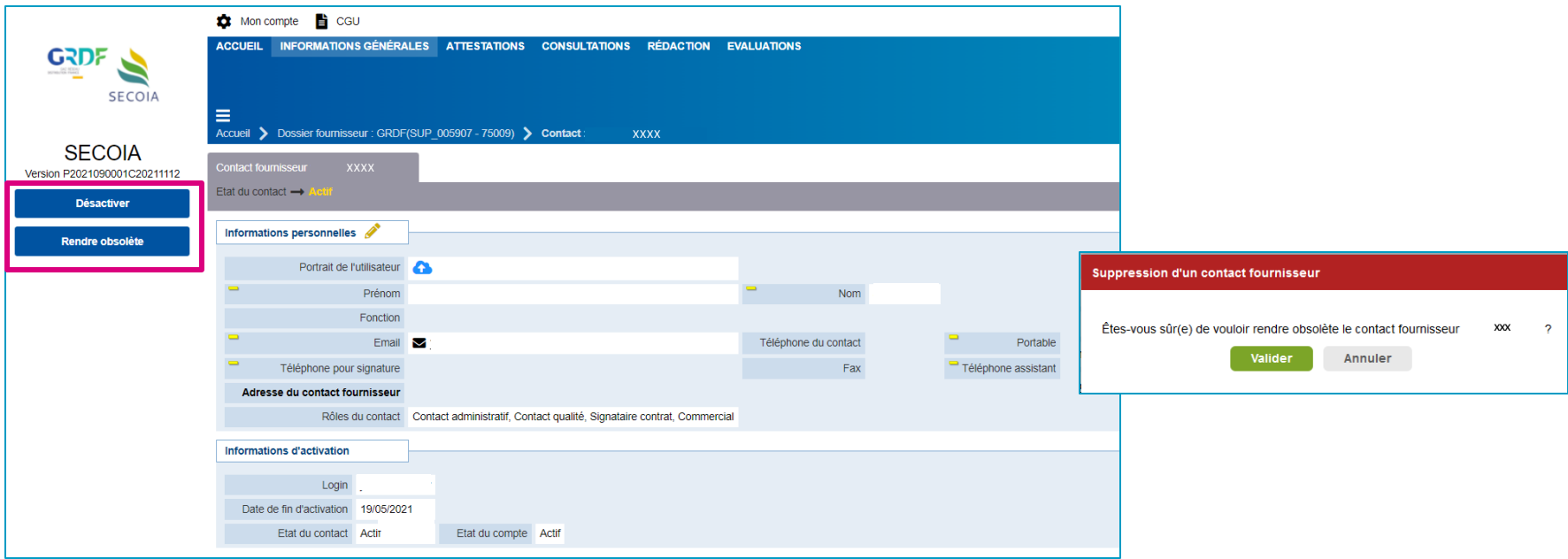

□ Il est possible de désactiver ou de rendre obsolète le contact. Après avoir désactivé un contact, ce dernier peut être réactivé. Si le contact est déclaré comme obsolète, il ne pourra plus être réactivé ni réutilisé.

❑ Le contact désactivé ne doit pas être le contact principal et ne doit pas être contact sur un site. Pour modifier le contact d'un site il convient de se rendre dans l'onglet « Structure » du dossier, cliquer sur le site puis modifier le contact dans la liste déroulante des contacts du fournisseur.

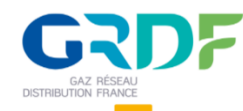

## **Consulter et modifier les sites du fournisseur**

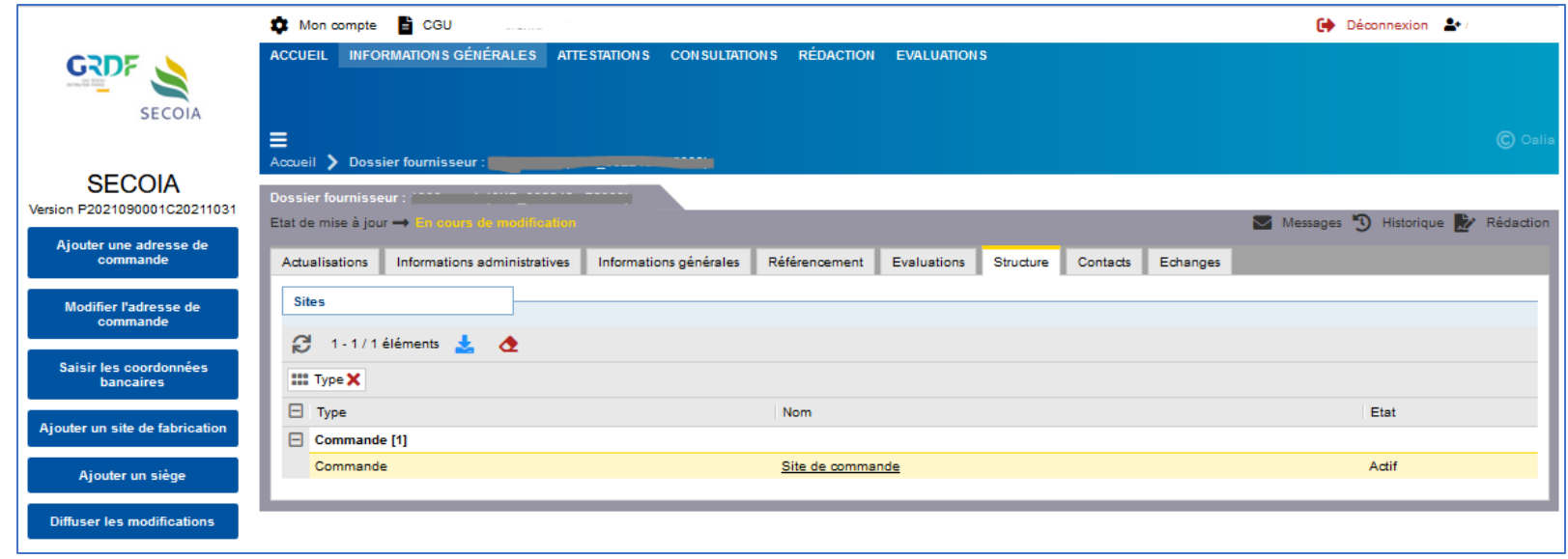

□ Dans l'onglet « Structure », vous pouvez consulter la structure organisationnelle, consulter la liste des sites et en ajouter en cliquant sur l'un des boutons du menu de gauche (hormis "Diffuser les modifications").

❑ Actions possibles :

- **Ajouter une adresse de commande**
- **Saisir les données bancaires**: créé automatiquement un site de type commande / règlement où il est possible d'ajouter les informations bancaires et de charger un fichier avec le RIB
- **Ajouter un site de fabrication**
- **Ajouter un siège**

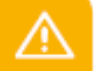

Il est également possible d'ajouter ou modifier des sites via les actions rapides de l'onglet «Actualisations » lorsque le dossier fournisseur est en modification.

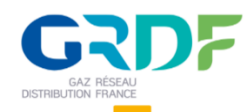

## **Consulter et modifier les sites du fournisseur**

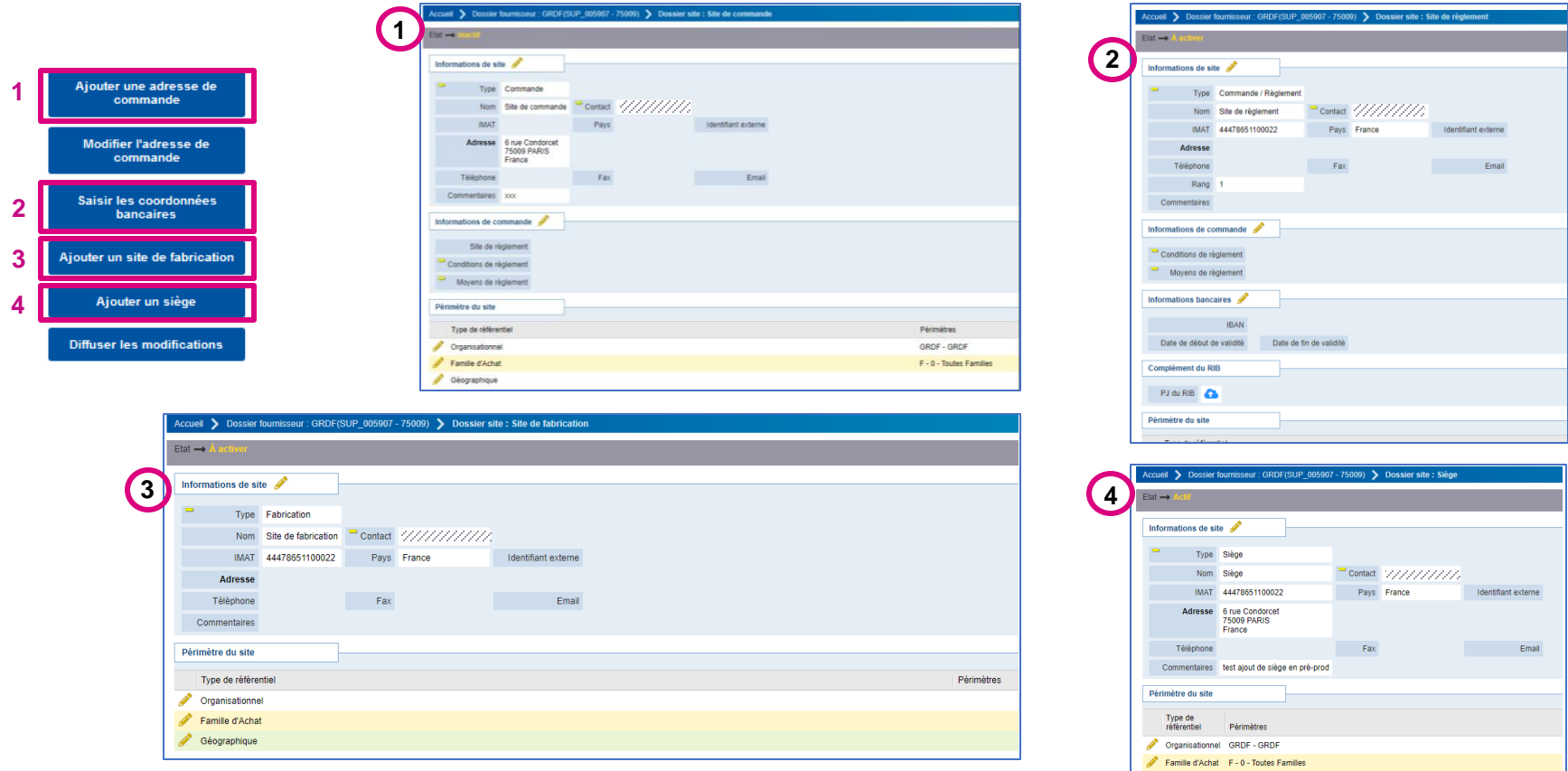

□ Pour modifier un site créé, quelque soit son type, il faut cliquer sur l'icône crayon. Les champs modifiables apparaissent enblanc. Une fois les informations modifiées il faut "Enregistrer" et "Activer" le site si nécessaire.

.<br>03 Alliar 04 Alnacuta-Houta-Provance 88 Vocces 80 Vonne 05 Houtec-Alne

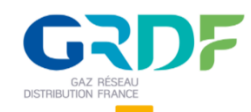

### **Diffuser les modifications**

❑ Vous pouvez être amené à modifier une information suite à la demande d'un acheteur GRDF. Dans tous les cas, il est nécessaire de diffuser les modifications à votre interlocuteur GRDF après action.

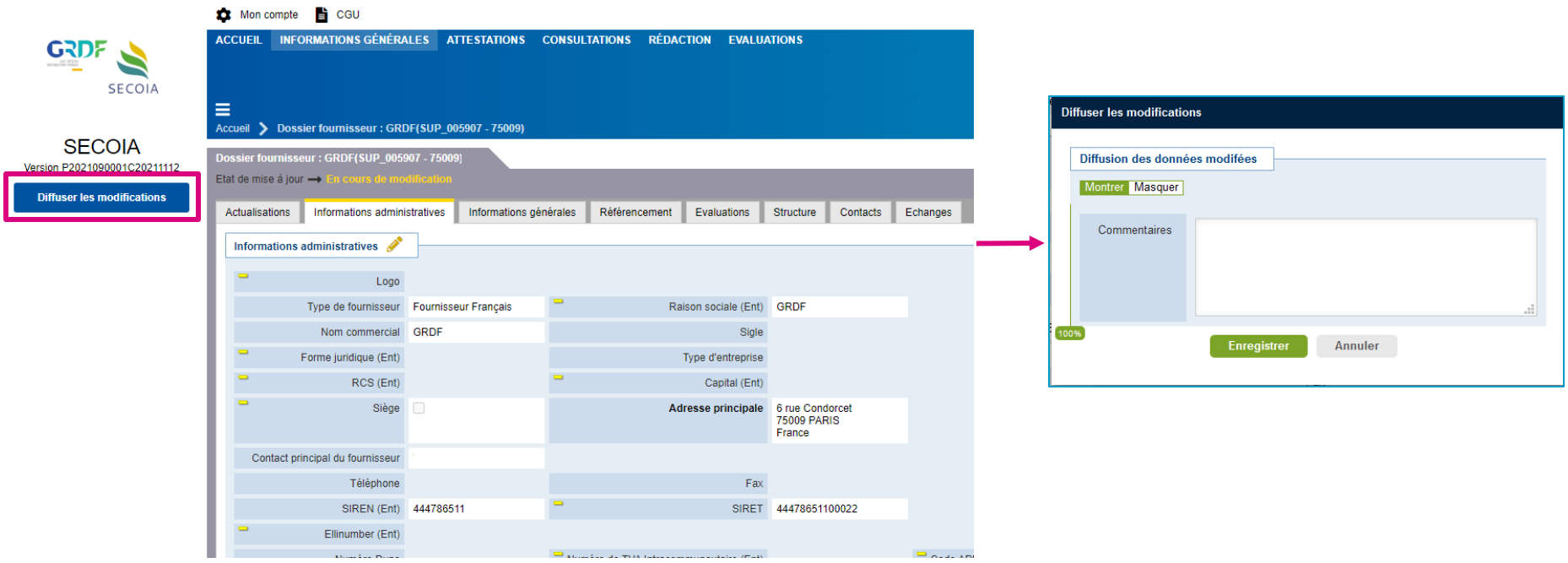

□ Après un clic sur le bouton « Diffuser les modifications » dans le menu de gauche, vous avez la possibilité de laisser un commentaire à votre interlocuteur GRDF sur les modifications effectuées.

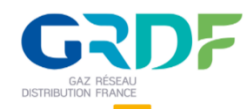

#### **Mettre à jour et transmettre les documents et attestations**

Après s'être connecté à SECOIA, le cockpit s'affiche (page d'accueil) contenant une messagerie et une fenêtre des actualités. Lorsqu'une demande d'actualisation des attestations existe, celle-ci s'affiche dans la zone messagerie du cockpit (page d'accueil).

■ Dans la messagerie du cockpit, cliquez sur la référence du dossier dans la notification pour accéder aux documents à actualiser et consulter ceux déjà transmis. Vous pouvez également les retrouver en cliquant sur « ATTESTATIONS » dans le menu de navigation principale.

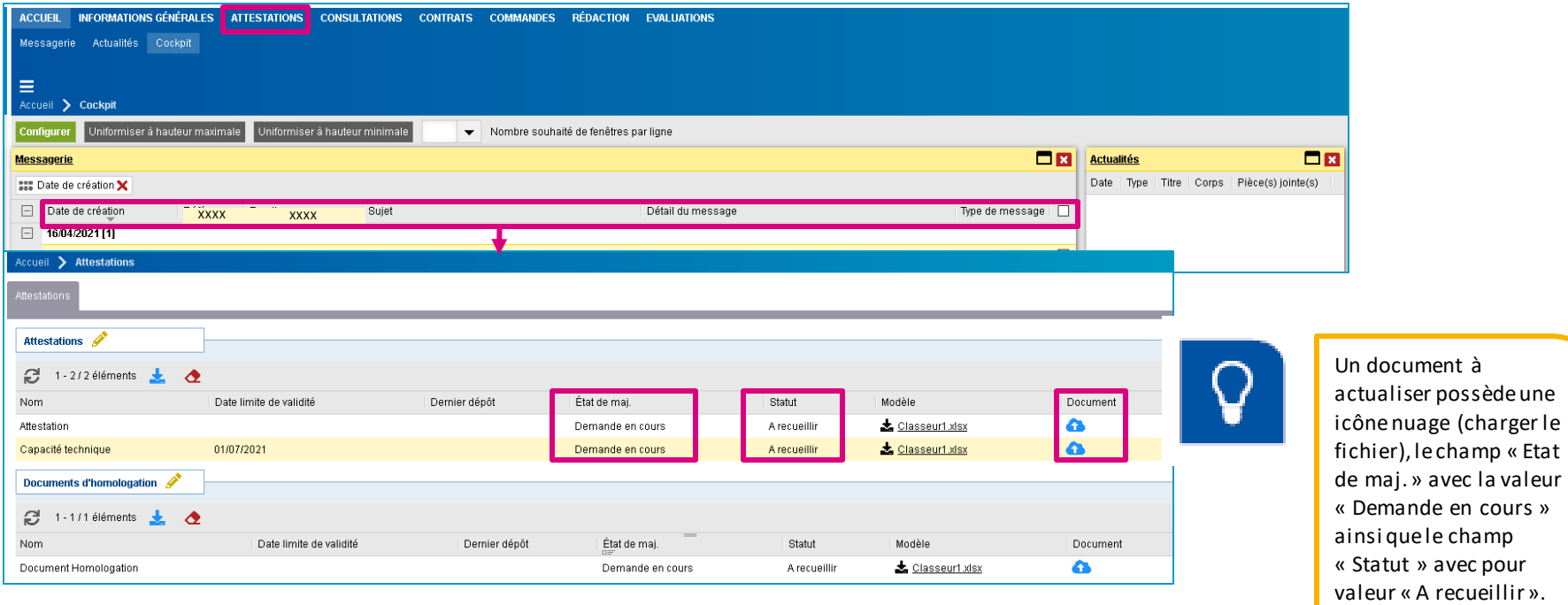

ATTENTION : Pour compléter votre dossier, des documents pourront également vous être demandés par le prestataire « e-Attestations ». Une fois mises à jour auprès d'e-Attestations, le gestionnaire du dossier GRDF pourra les visualiser dès le lendemain à partir du dossier fournisseur dans la section « Attestations externes » qui n'est pas affichée sur le portail fournisseur.

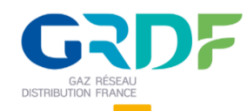

### **Mettre à jour et transmettre les documents et attestations**

■ Pour ajouter le document cliquez sur l'icône nuage (charger le fichier). Une nouvelle fenêtre s'affiche et vous permet d'ajouter le fichier et renseigner une « Date limite de validité ».

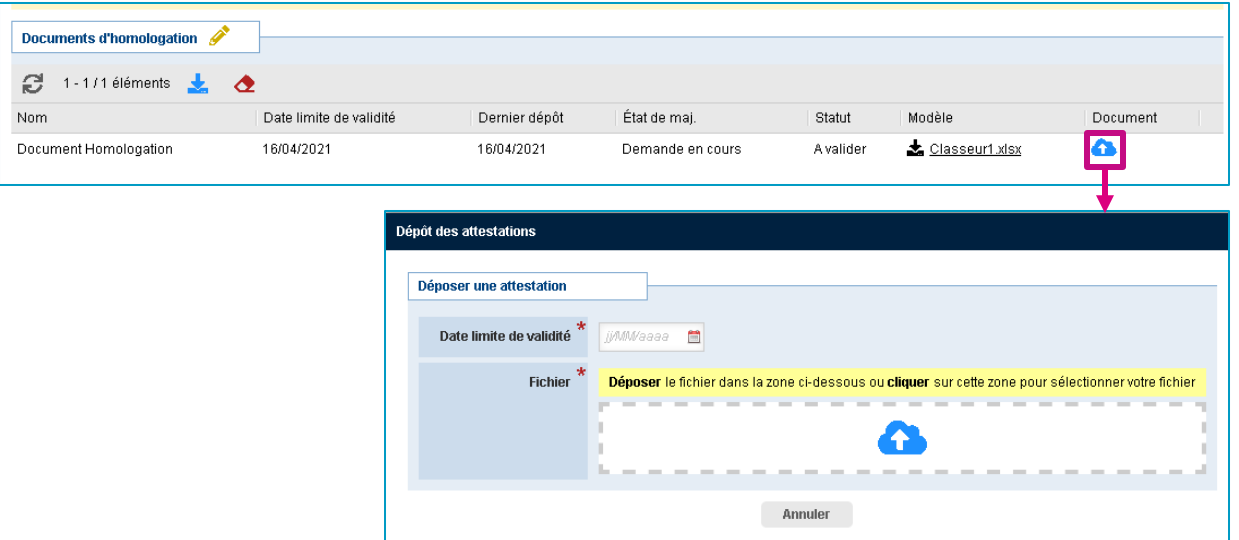

❑ Un lien avec le nom du fichier s'affiche dans la colonne document une fois ajouté ainsi qu'un bouton « Envoyer » et une croix permettant de supprimer le fichier.

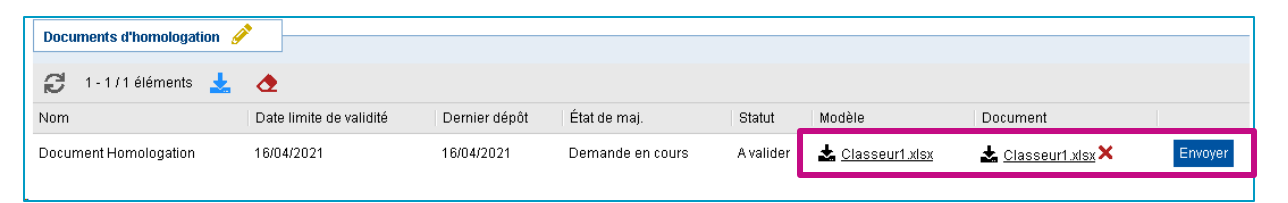

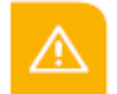

ATTENTION : dans certains cas, le demandeur GRDF peut proposer un modèle de fichier à remplir ou adapter que vous pouvez retr ouver dans la colonne « Modèle ». Vous pouvez le télécharger au clic, le remplir puis le rattacher en face dans la colonne « Document ». Le cas échéant vous pouvez le supprimer avec la croix rouge lorsque celui-ci n'a pas encore été envoyé pour traitement.

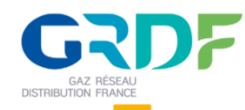

### **Mettre à jour et transmettre les documents et attestations**

□ Cliquez sur le bouton « Envoyer » pour transmettre le document ajouté à GRDF. La croix disparaît, le document ne peut plus être supprimé. Les champs « Etat de maj. », « Statut » et « Dernier dépôt » sont mis à jour.

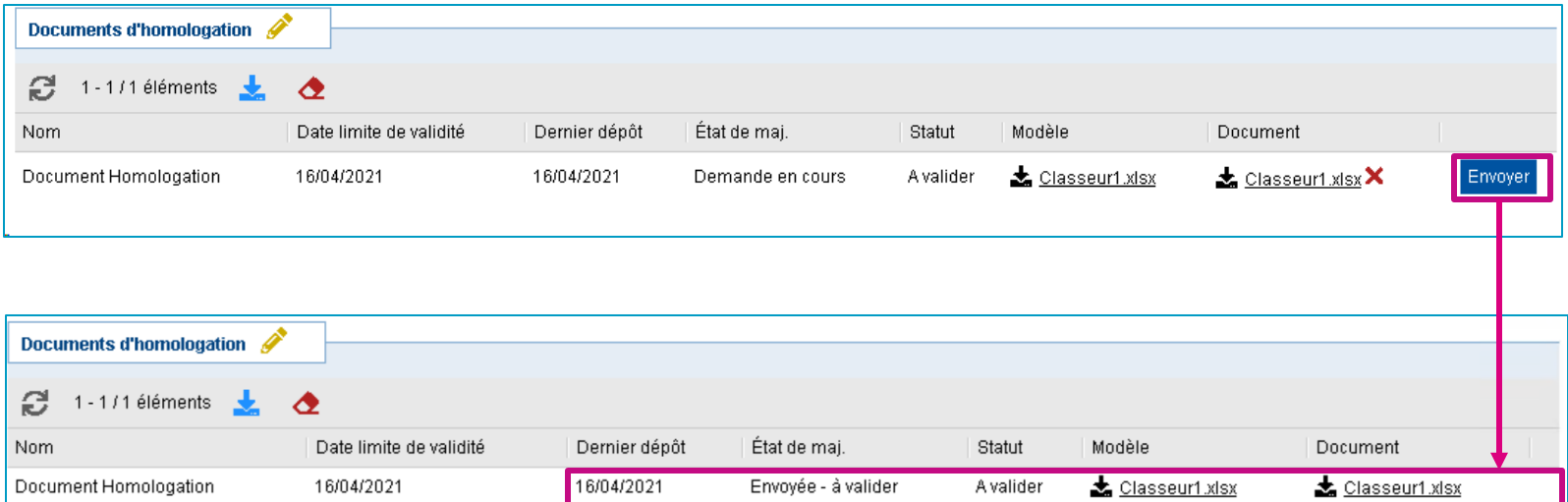

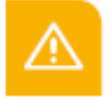

Lorsque le document nécessite une validation côté GRDF, la valeur du champ « Etat de la maj. » passe à « Envoyée – à valider » et la valeur du champ « Statut » passe à « A valider ».

Lorsque le document transmis est validé la valeur du champ « Etat de la maj. » passe à « A jour » et la valeur du champ « Statut » passe à « Validé ».

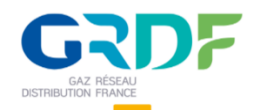

## **Messagerie dossier informations générales**

#### **Contacter le gestionnaire de votre compte fournisseur**

□ Il est possible de contacter un gestionnaire fournisseur pour toutes questions concernant le dossier ou sa mise à jour ou pour répondre à une demande venant de GRDF. Pour ce faire, cliquez sur « Messages » présent dans la barre grise du dossier de travail (dossier fournisseurs, consultation, contrat…)

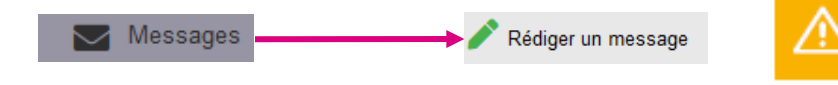

Attention, cette messagerie ne doit pas être utilisée pour les échanges relatifs à une consultation ou une candidature. Pour ces échanges spécifiques lié à un dossier, une fonction messages est intégrée directement à la consultation ou à la candidature.

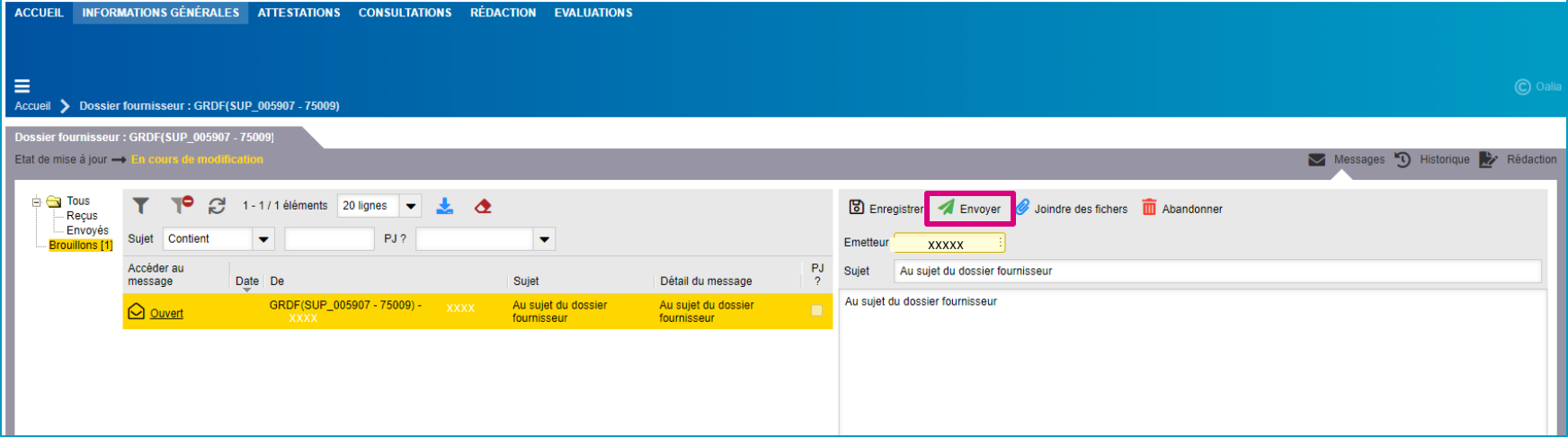

□ Après avoir cliqué sur « Rédiger un message » une fenêtre s'ouvre pour remplir le corps du message et renseigner un sujet avant de le transmettre à GRDF en cliquant sur « Envoyer ». Le gestionnaire fournisseur attitré recevra le message et pourra traiter la demande ou répondre aux questions posées.

❑ Vous pouvez enregistrer le message pour le conserver en tant que brouillon, joindre des fichiers si besoin ou supprimer un message en cours. Dans le cas où il existe plusieurs contacts fournisseurs, il est possible de choisir la personne qui envoie le message. Il est conseillé de mettre une adresse mail générique pour que tous les contacts fournisseurs aient les informations. Le message sera envoyé au g estionnaire fournisseur.

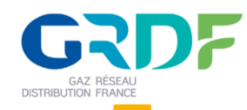

### **Etape 1 : Réceptionner une consultation**

Après s'être connecté à SECOIA, le cockpit s'affiche (page d'accueil) contenant une messagerie et une fenêtre des actualités.

□ Dans la zone messagerie cockpit, si une consultation est en cours cliquez sur la référence du dossier pour accéder à la consultation. Vous pouvez voir les Documents de la consultation (=DCE) etl'acheteur en charge du dossier

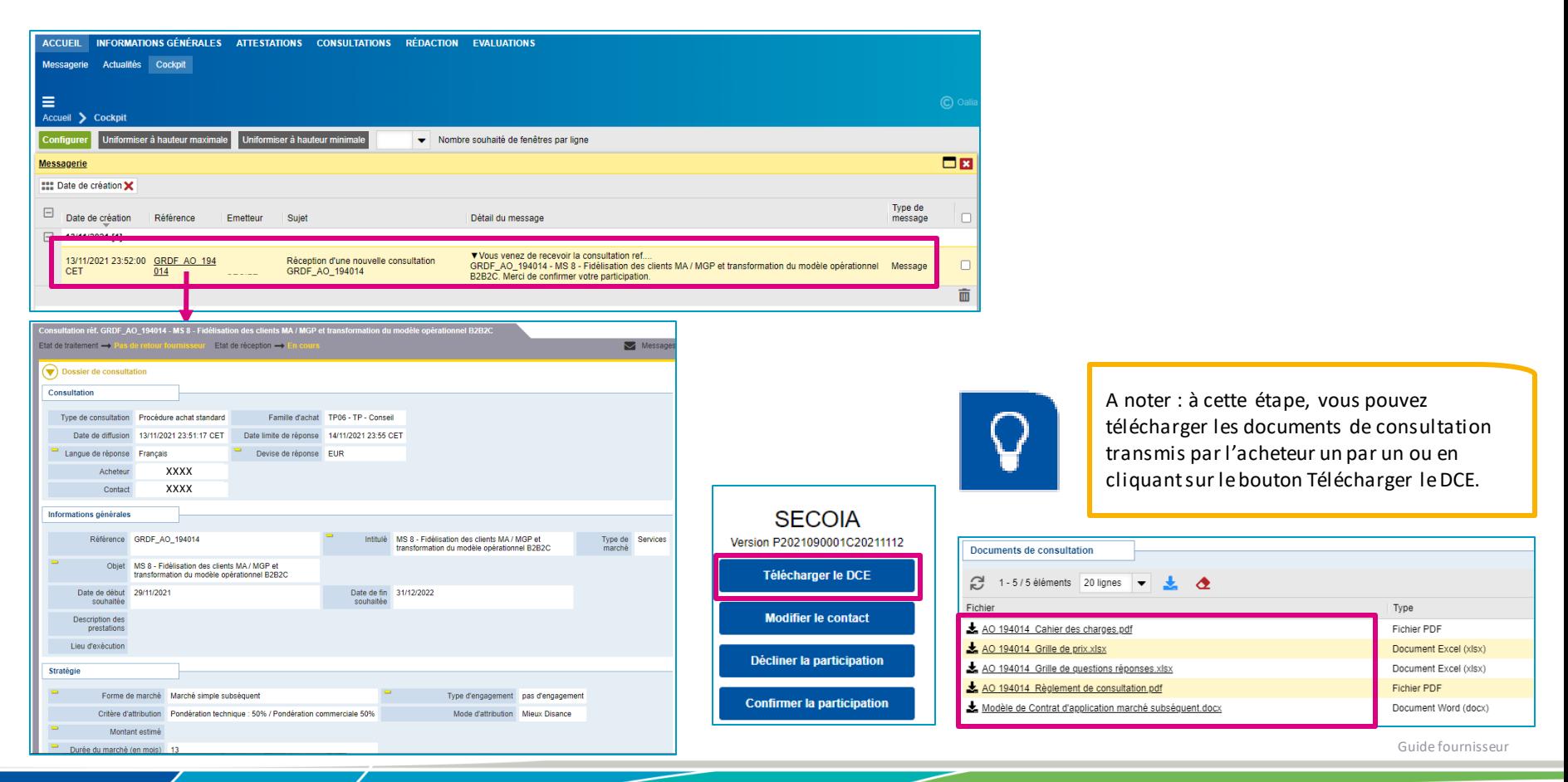

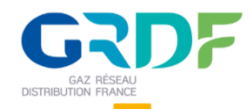

## **Etape 2 : Confirmer la participation**

❑ Dans le menu de gauche, cliquez sur « Confirmer la participation ».

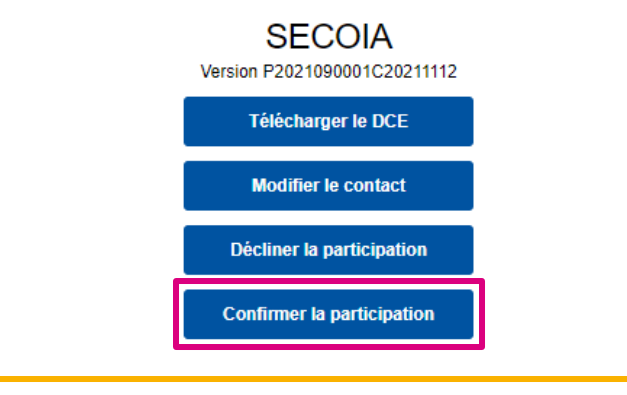

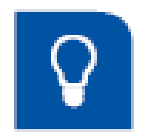

A noter : Si vous ne souhaitez pas participer à la consultation cliquez sur « Décliner la participation ».

□ Cliquez sur OK et confirmez votre réponse.

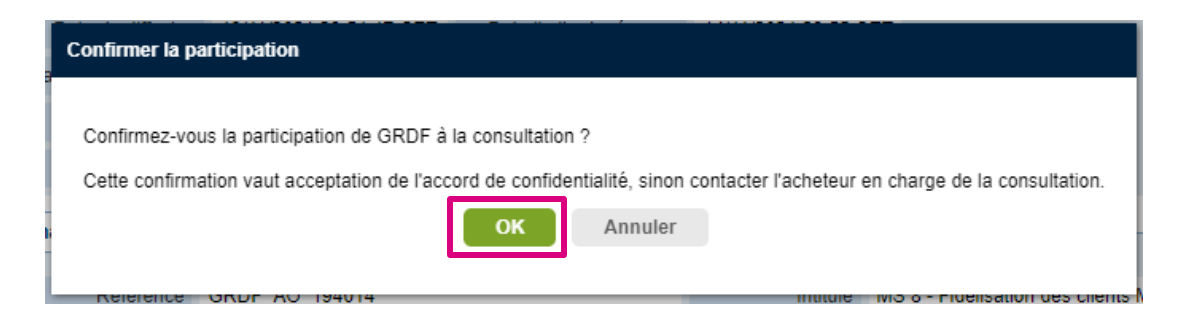

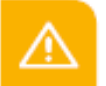

Cette Confirmation vaut acceptation de l'engagement de confidentialité présent dans les documents de consultation. En cas de désaccord avec cet engagement, contacter l'acheteur GRDF en charge du dossier

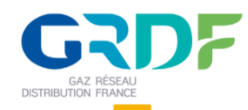

## **Etape 3 : Créer une proposition**

❑ Cliquez ensuite sur « Créer une proposition »

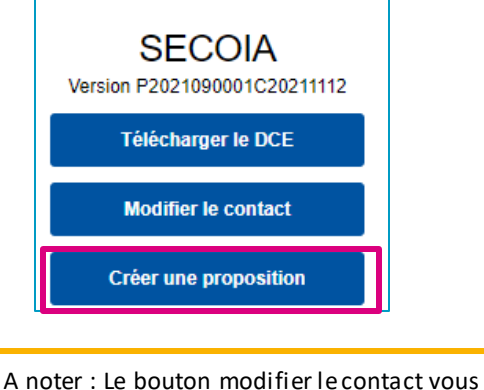

permet de changer de contact fournisseur destinataire parmi la liste des contacts associés à ce compte.

#### ❑ Cliquez sur « Enregistrer et Passer à la suite » et confirmez votre réponse

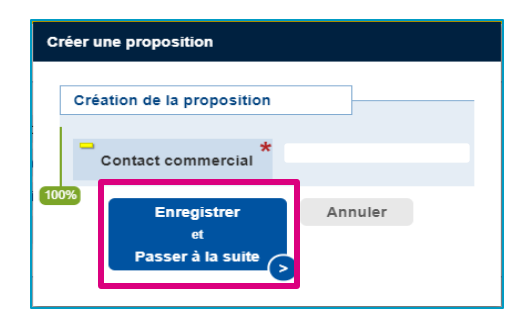

- La proposition est créée. Dans le bloc Historique des versions une seule version apparaît.
- ❑ Cliquez sur le crayon jaune pour modifier les informations des blocs de la proposition commerciale.

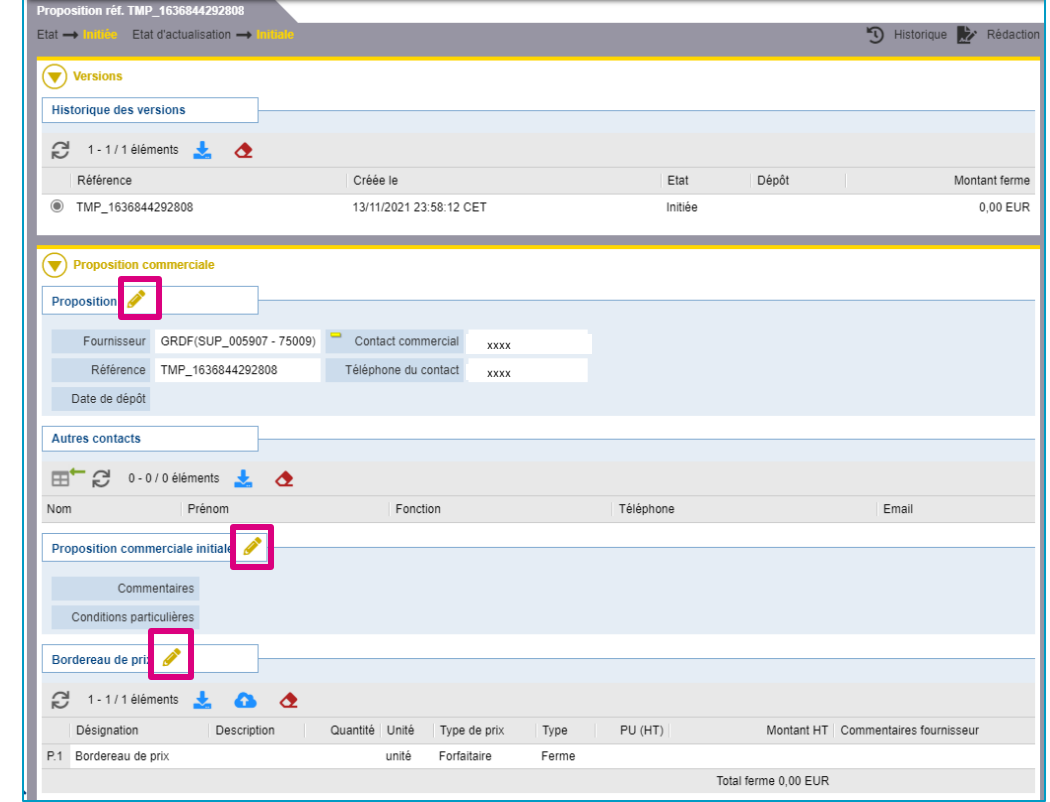

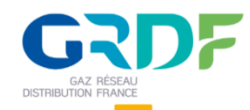

### **Etape 3 : Créer une proposition**

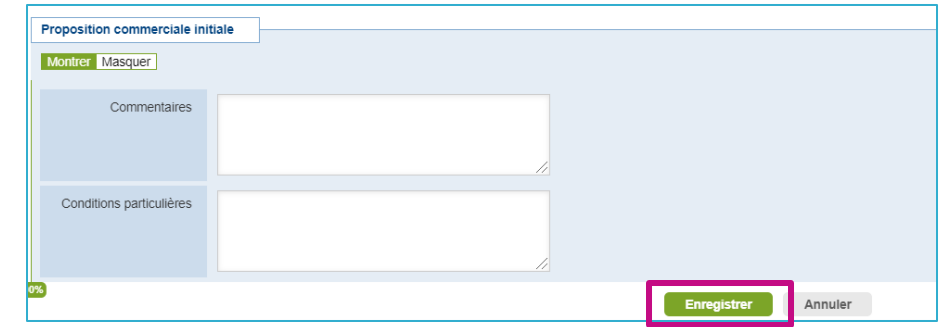

❑ Renseignezles informations de la proposition commerciale, puis cliquez sur « Enregistrer »

□ Cliquez sur l'icône double liste dans le bloc « Autres contacts » pour inviter un autre contact utilisateur puis sélectionnez le dans la liste des contacts actifs.

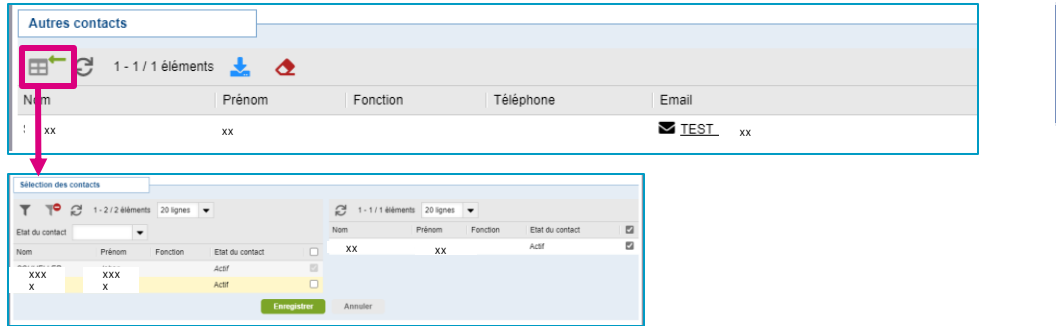

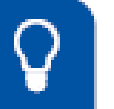

A noter : Celui-ci pourra suivre la consultation au même titre que l'utilisateur invité par l'acheteur.

Une fois dans la liste, pour enlever le contact, il suffit de cliquer à nouveau sur l'icône double liste et déselectionner sur la droite.

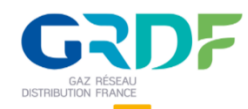

## **Etape 3 : Créer une proposition**

Bordereau de prix Quantité \* Unité prix Type Montant<br>PU (HT) \* HT Commentaires fournisse Désignation Description TPIT-BPU - PROFIL<br>INTERVENANT Forfaitaire Ferme  $\equiv$  P.1 10 000 P.1.1 TPIT00001 ASSISTANT/ANALYST  $-$  4,00 + jour EUR -10 000 P.1.2 TPIT00002 CONSULTANT (>1 an)  $-\sqrt{2}$  $2,00$  + jour  $EUR$   $\blacktriangledown$ P.1.3 TPIT00003 SENIOR CONSULTANT (> 3 ans)  $+$  jour EUR -P.1.4 TPIT00004 MANAGER/EXPERT 1 (> 6 ans)  $+$  jour  $\overline{\phantom{a}}$  $EUR - \bullet$ SENIOR MANAGER / EXPERT 2 (> P.1.5 TPIT00005  $+$  jour EUR -PROJECT DIRECTOR / EXPERT 3 (> -P.1.6 TPIT00006  $+$  jour Annuler

❑ Renseignezles informations de prix de la zone "Bordereaux de prix" puis cliquez sur « Enregistrer ».

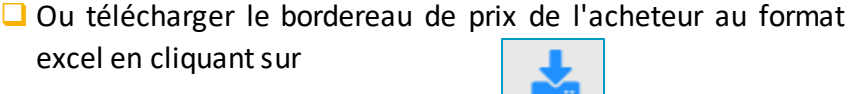

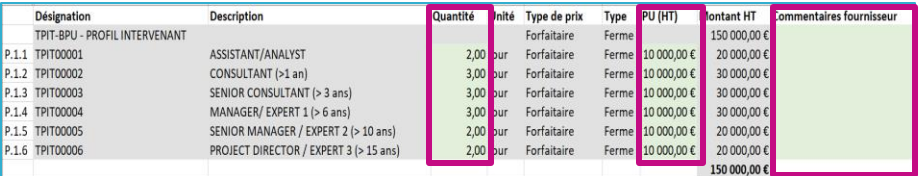

Puis cliquez sur  $\begin{vmatrix} 1 & 1 \\ 1 & 1 \end{vmatrix}$  pour importer votre tableau rempli, les informations sont automatiquement ajoutées dans SECOIA

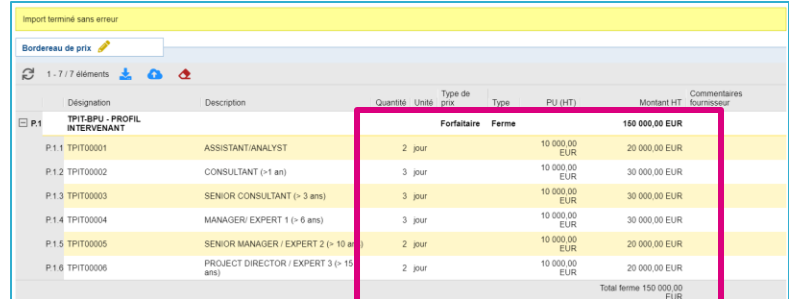

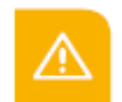

dans certaines consultations, seul un prix total est demandé et l'acheteur GRDF dépose le bordereau de prix dans les questionnaires

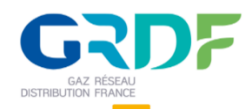

## **Etape 3 : Créer une proposition**

□ Cliquez sur la ligne de questionnaire auquel vous souhaitez répondre, le questionnaire s'ouvre, vous pouvez répondre aux questions en cliquant sur l'icône crayon. Dans l'exemple ci-dessous figure un questionnaire technique et un questionnaire prix.

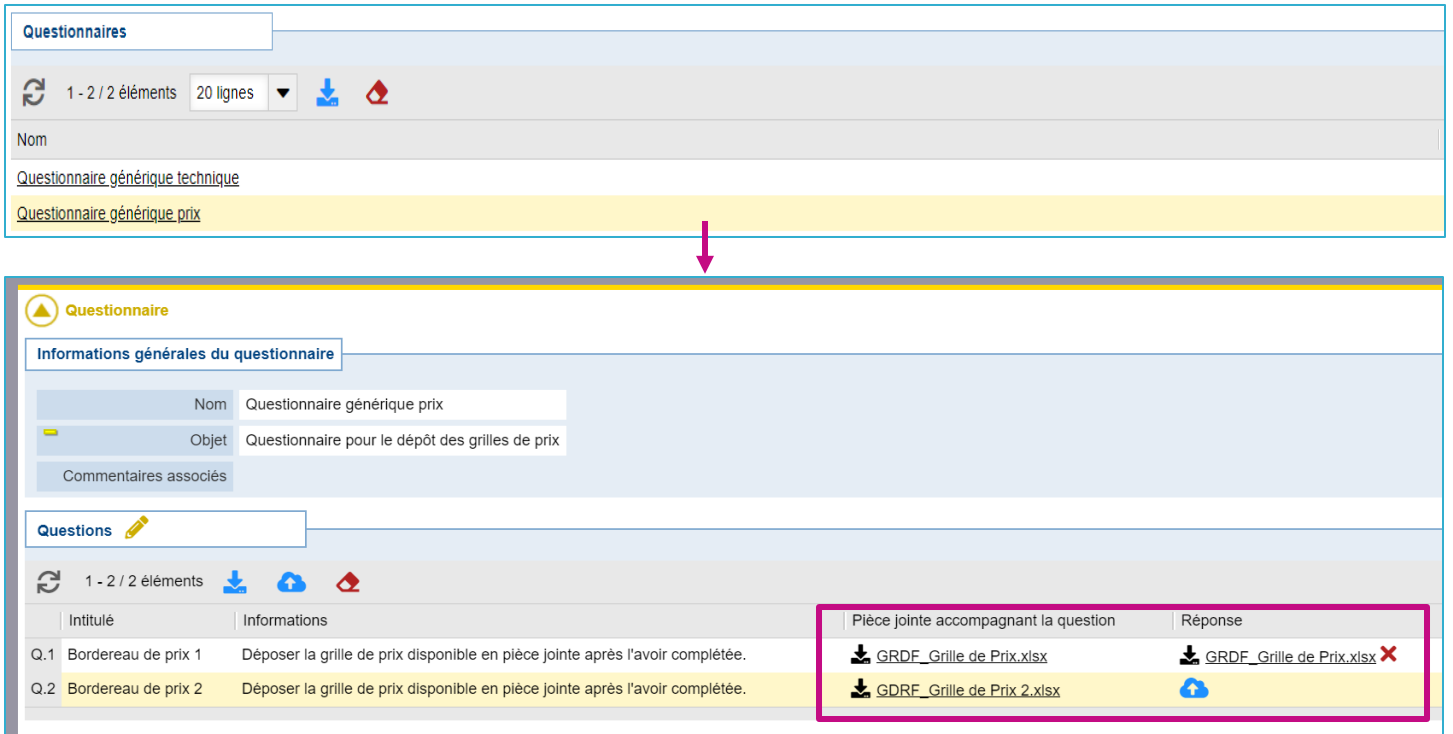

ATTENTION : dans certains cas, l'acheteur GRDF attend comme réponse dans le questionnaire un fichier. Le modèle de fichier es t présent dans « Pièce jointe accompagnant la question ». Vous devez le remplir avec votre offre puis le rattacher en face de la question correspondante. Le cas échéant vous pouvez le supprimer avec la croix rouge.

❑ Une fois le questionnaire complété, pour revenir à la proposition vous pouvez cliquer sur le lien Proposition associée.

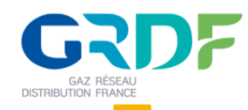

### **Etape 3 : Créer une proposition**

□ Il peut vous être demandé des documents complémentaires à ceux indiqués dans les questionnaires, dans la partie documents attendus. Attention, les documents demandés dans cette partie sont obligatoires, vous ne pourrez pas valider votre réponse sans avoir déposer le document demandé.

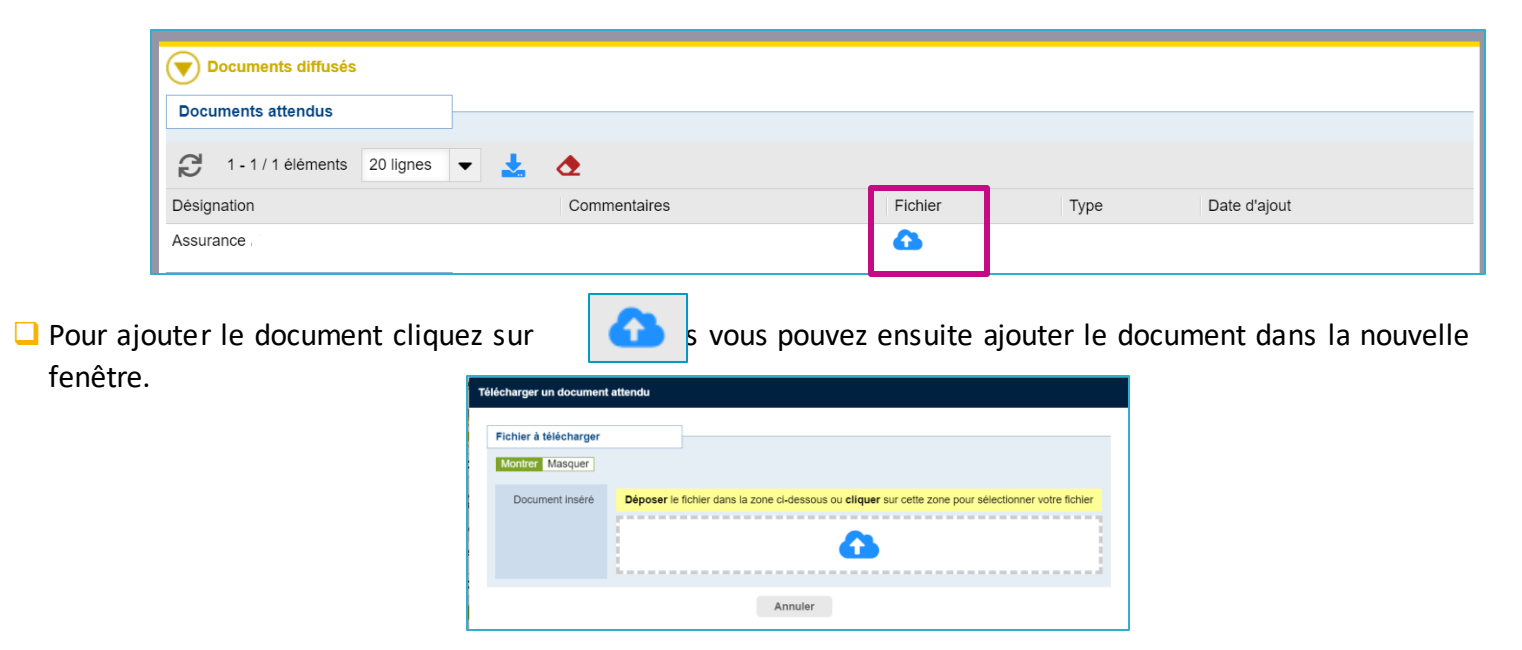

❑ Après l'enregistrement, le document est indiqué dans la liste avec le nom du fichier et la date de dépôt.

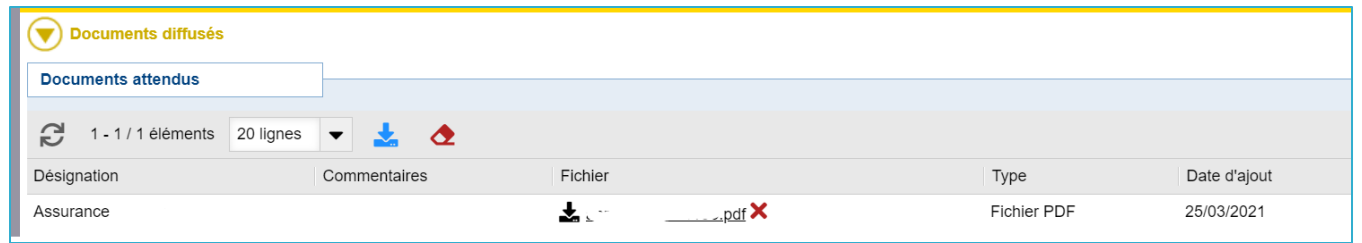

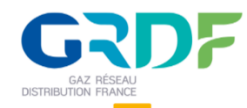

#### **Etape 3 : Créer une proposition**

□ Vous avez également la possibilité d'ajouter des documents complémentaires qui ne sont pas demandés dans les questionnaires ou documents attendus et que vous souhaitez transmettre à l'acheteur.

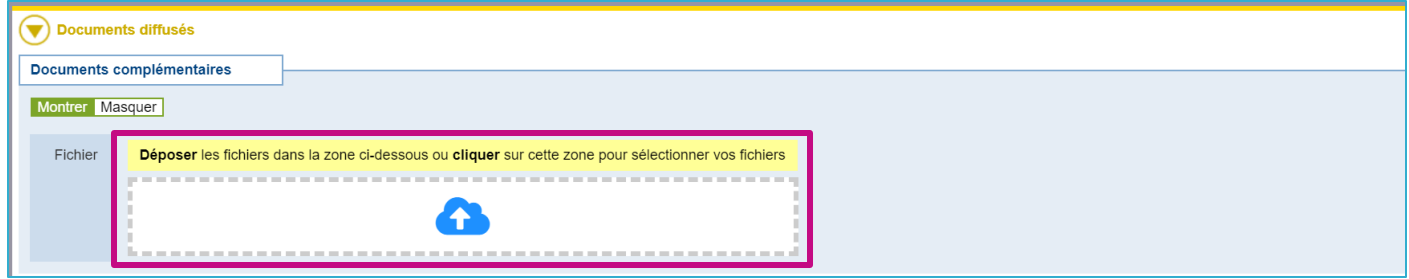

❑ A ce stade, vous pouvez modifier votre proposition en cliquant sur le nuage bleu pour ajouter un document ou sur la croix rouge pour le supprimer.

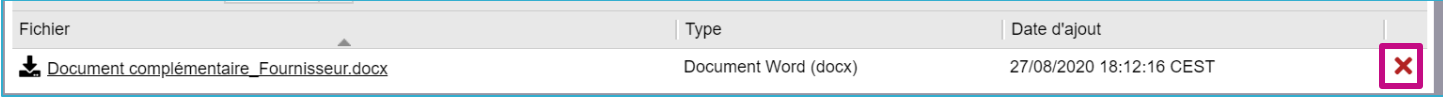

□ Vous avez la possibilité de Diffuser la proposition directement ou de revenir sur la consultation en cliquant sur la référence dans le chemin de fer.

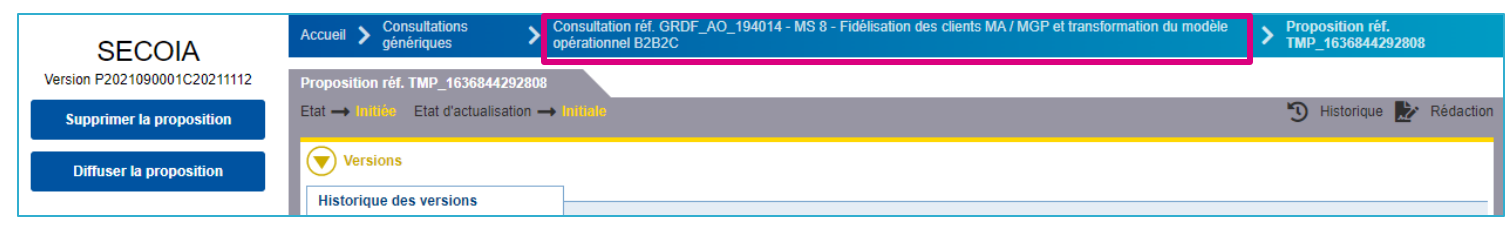

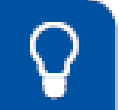

A noter : Vous pouvez visualiser plusieurs dossiers de consultations à partir d'une même session pour un utilisateur, en ouvr antune nouvelle fenêtre dans votre navigateur internet.

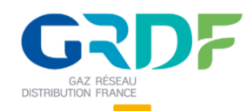

### **Etape 4 : Diffuser sa proposition**

❑ Cliquez sur « Diffuser la proposition » puis sur « OK » pour confirmer votre choix. Si une information obligatoire n'est pas renseignée, un message d'erreur s'affiche vous rappelant de remplir le champ manquant. Ex: une question du questionnaire. Après diffusion la proposition reste modifiable tant que la consultation est ouverte.

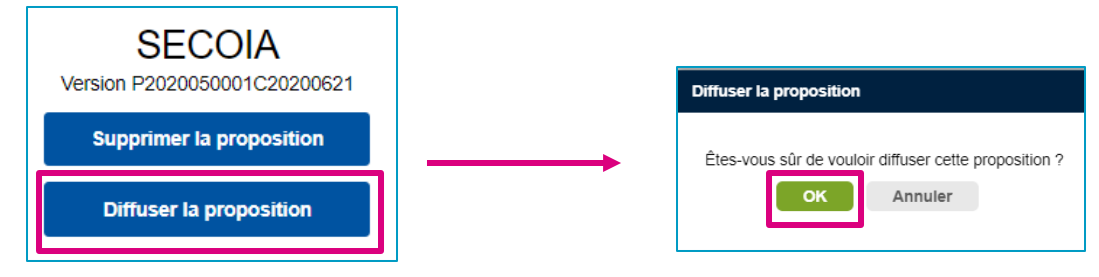

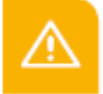

ATTENTION : même une fois la proposition diffusée vous avez la possibilité de modifier votre réponse et ce jusqu'à la date limite de réponse (tant que la consultation est ouverte).

Pour cela, il vous suffit de cliquer sur le bouton « Modifier la proposition » qui se trouve dans le menu sur la gauche.

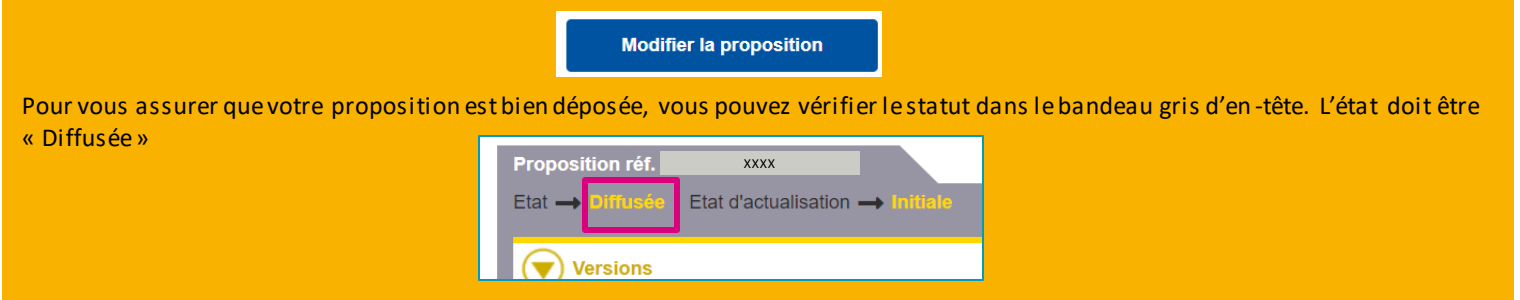

❑ Une fois la proposition reçue par GRDF vous recevez une notification d'accusé de réception dans la messagerie SECOIA contenant la référence de la proposition et de la consultation.

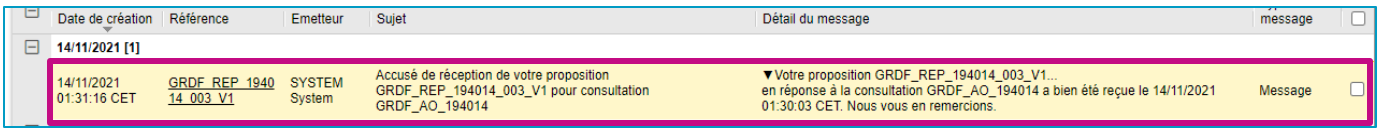

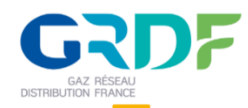

### **Etape 5 : Négociation et soutenance**

□ Si votre proposition ne correspond pas aux exigences de l'acheteur, il peut vous transmettre une demande d'actualisation. Vous recevrez alors la notification dans SECOIA. Cliquez sur la référence pour afficher la proposition précédente et accéder au bouton Actualiser dans le menu de gauche.

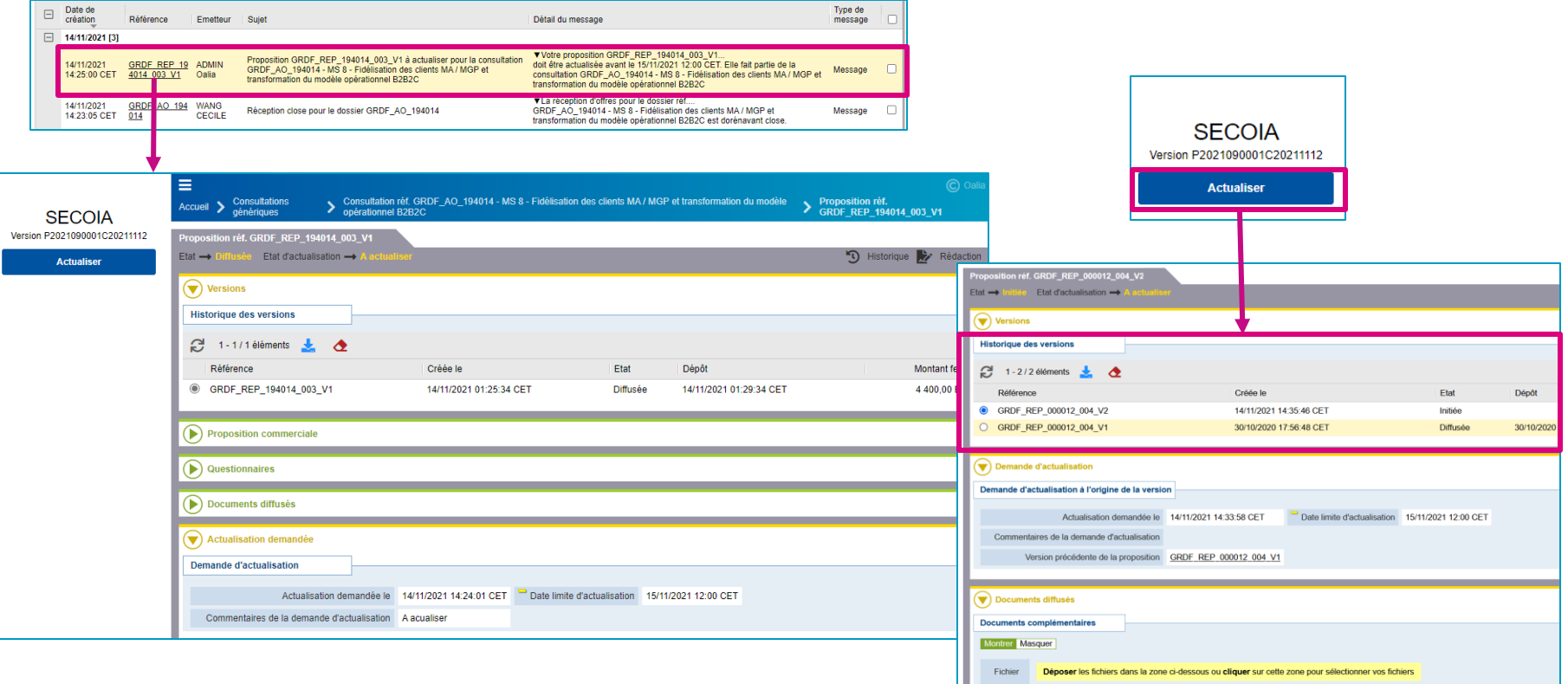

□ Cliquez sur le bouton Actualiser pour créer une nouvelle version de la proposition à partir des informations de la précédente. Modifiez uniquement les informations à actualiser (bordereau de prix, questionnaire) et diffusez la proposition de la même façon que l a précédente en cliquant sur le bouton Diffuser.

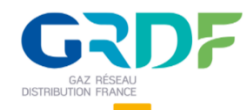

#### **Etape 5 : Négociation et soutenance**

❑ Dans le bloc Historique des versions, deux versions apparaissent et sont identifiées avec le suffixe \_V1 ou V2 … Une fois cliqué sur Diffuser et confirmé, la seconde proposition apparaît à l'état Diffusée.

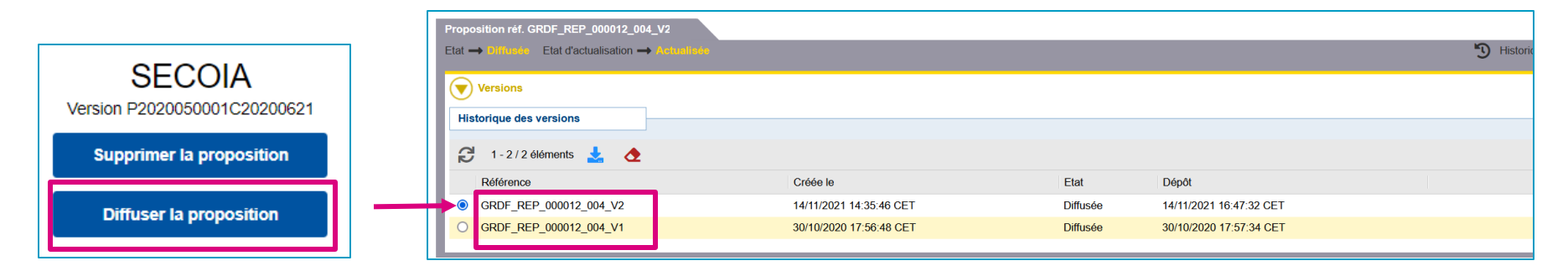

❑ Une fois la nouvelle proposition reçue par GRDF vous recevez une notification d'accusé réception dans le centre de notification (messagerie du cockpit) SECOIA comme pour la première version diffusée.

A noter : Vous serez notifié sur les informations de la soutenance suite à leur envoi par l'acheteur, dans le centre de notification (messagerie du cockpit) SECOIA.

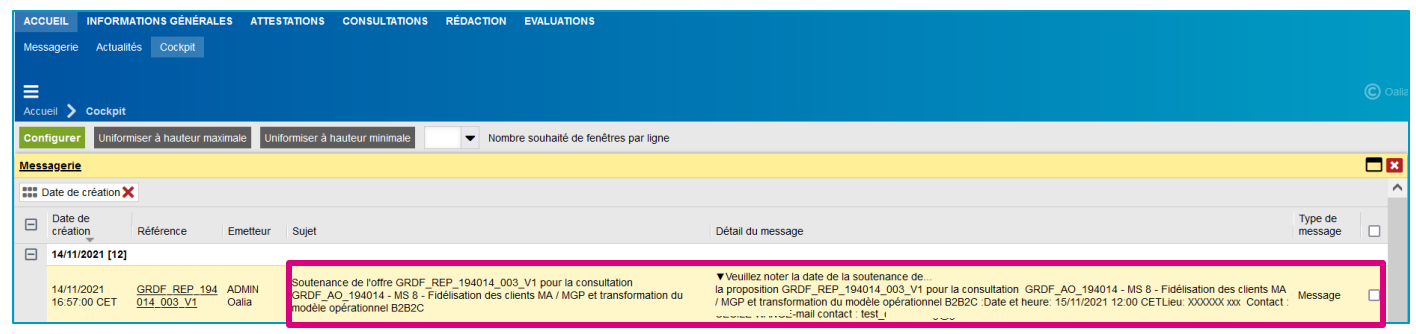

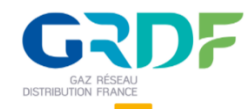

### **Etape 6 : Accéder à la réponse**

□ Lors de la clôture de la consultation, vous recevrez un message dans votre messagerie cockpit sur le portail fournisseur. Vous serez également notifié lors de l'attribution de la consultation.

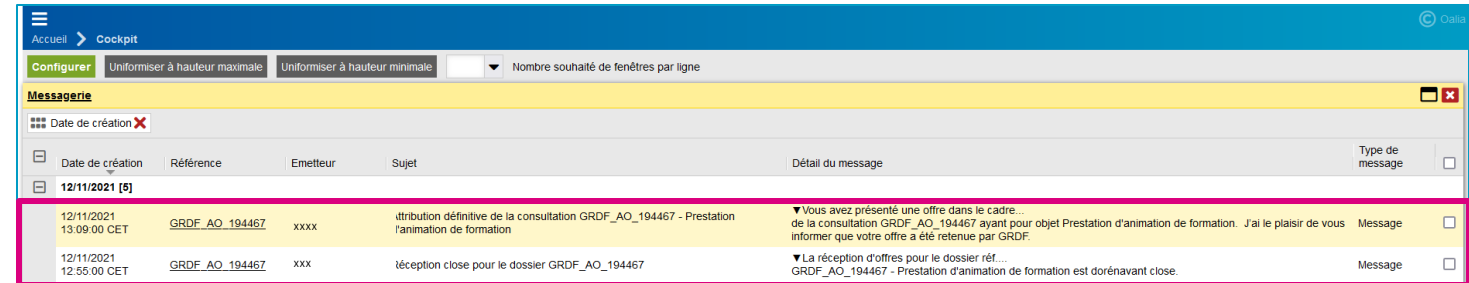

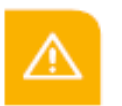

ATTENTION : Le message d'attribution provisoire dans le cas d'une consultation au-dessus des seuils JOUE apparaitra dans la messagerie de la consultation et non dans le centre de notification, messagerie du cockpit.

□ De la même manière, si votre offre est refusée, vous recevrez un message pour vous le notifier.

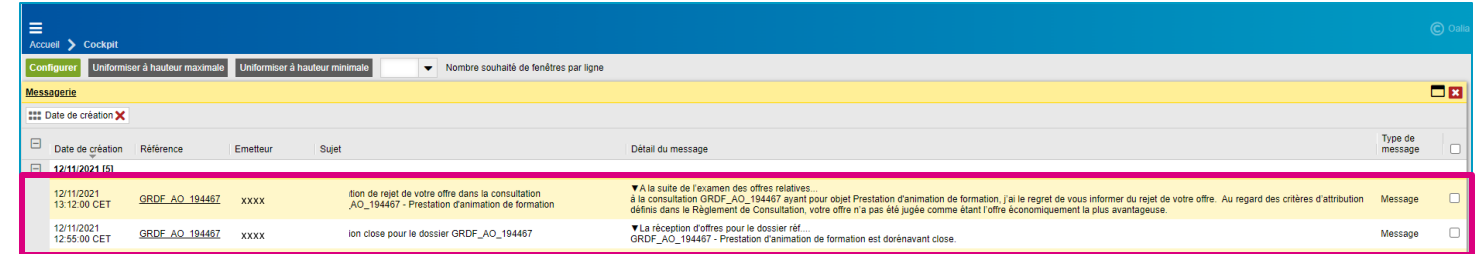

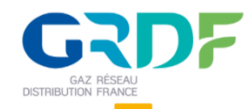

#### **Etape 7 : Accéder à la décision**

□ Cliquez sur la référence pour avoir le détail du dossier, vous trouverez dans la zone « Notifications » la décision de la consultation. La décision peut être soit « Rejetée » ou « Primée ».

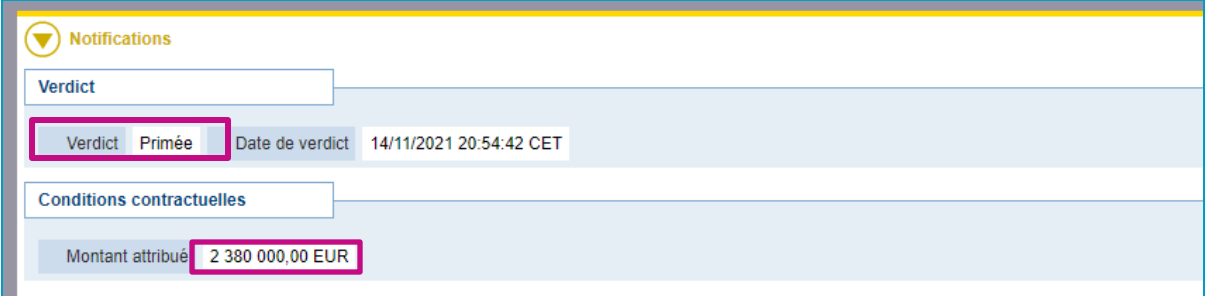

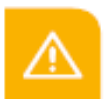

ATTENTION : Le message de rejet et d'attribution provisoire dans le cas d'une consultation formalisée apparaitra dans la messagerie de la consultation et non dans la messagerie cockpit

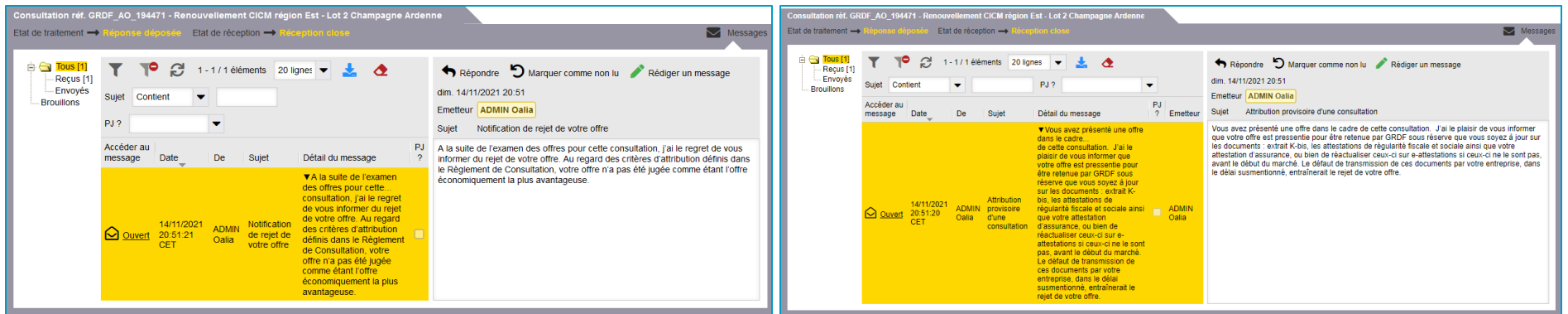

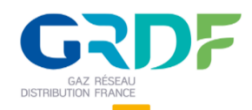

## **Répondre à un appel à candidature**

❑ Le fournisseur n'ayant pas de compte dans l'outil SECOIA peuvent accéder aux candidatures en cliquant sur « Accéder au portail public »

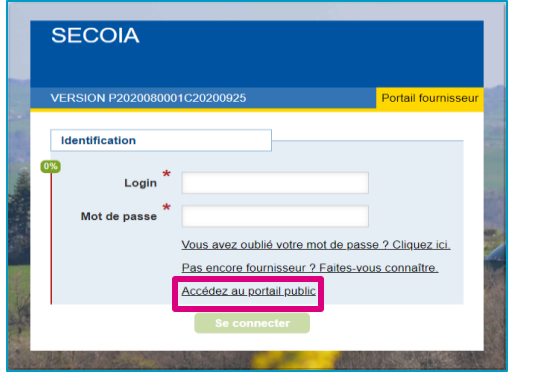

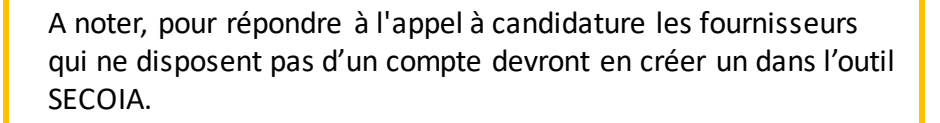

❑ Consultez la candidature en cliquant sur la référence.

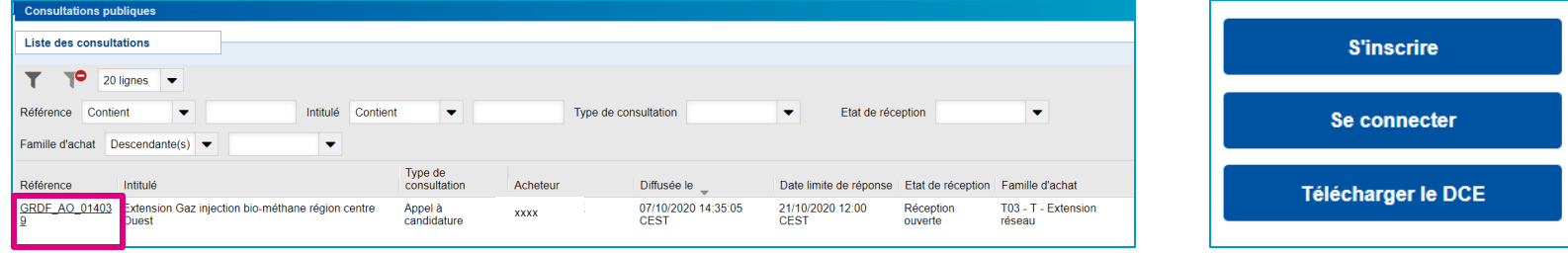

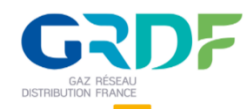

## **Répondre à un appel à candidature**

- ❑ Le fournisseur disposant déjà d'un compte dans l'application peut visualiser la candidature dans l'onglet « Consultation » puis le sous onglet « Consultation publique ».
- ❑ La liste des marchés publiques disponibles s'affiche et le fournisseur peut y accéder en cliquant sur la référence de la candidature.

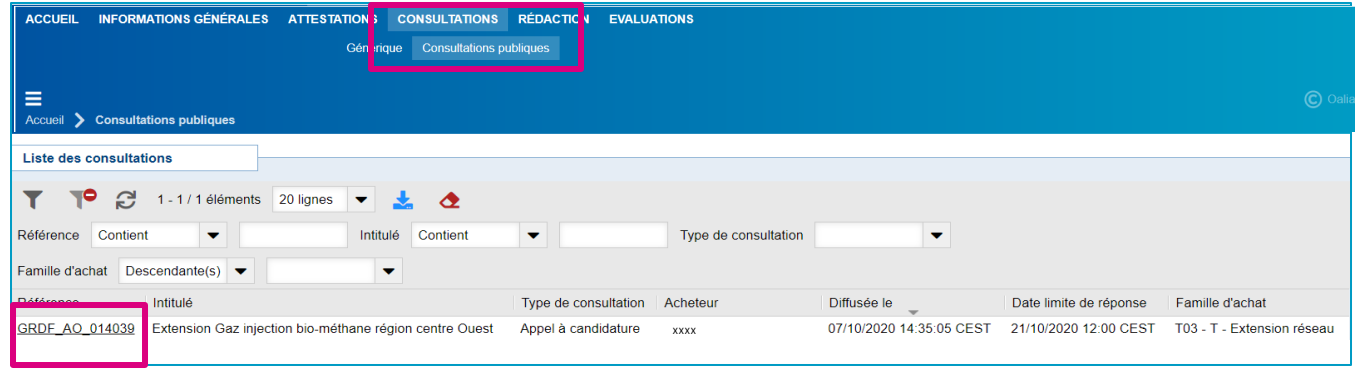

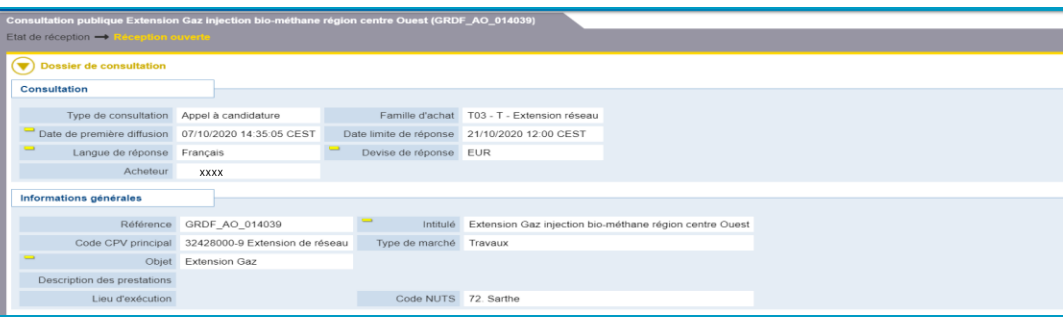

#### ❑ Consultez la candidature ❑ Cliquez sur « Participer »

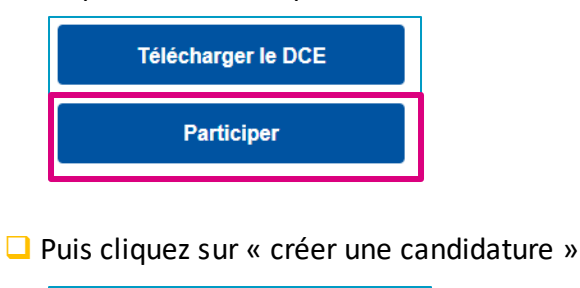

Créer une candidature

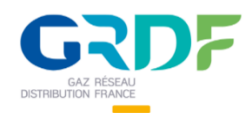

## **Répondre à un appel à candidature**

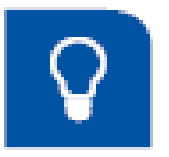

A noter, pour répondre à l'appel à candidature les fournisseurs devront créer un compte dans l'outil SECOIA.

Le processus de réponse étant très proche de celui d'une consultation, cette partie abordera uniquement les points différents ou complémentaires. Merci de vous reporter au processus de réponse de la consultation pour les autres étapes.

□ Dans la partie « Proposition commerciale » si la candidature comporte plusieurs lots, vous devez vous positionner sur les lots sur lesquels vous souhaitez participer en complétant la partie « Périmètre de la candidature »

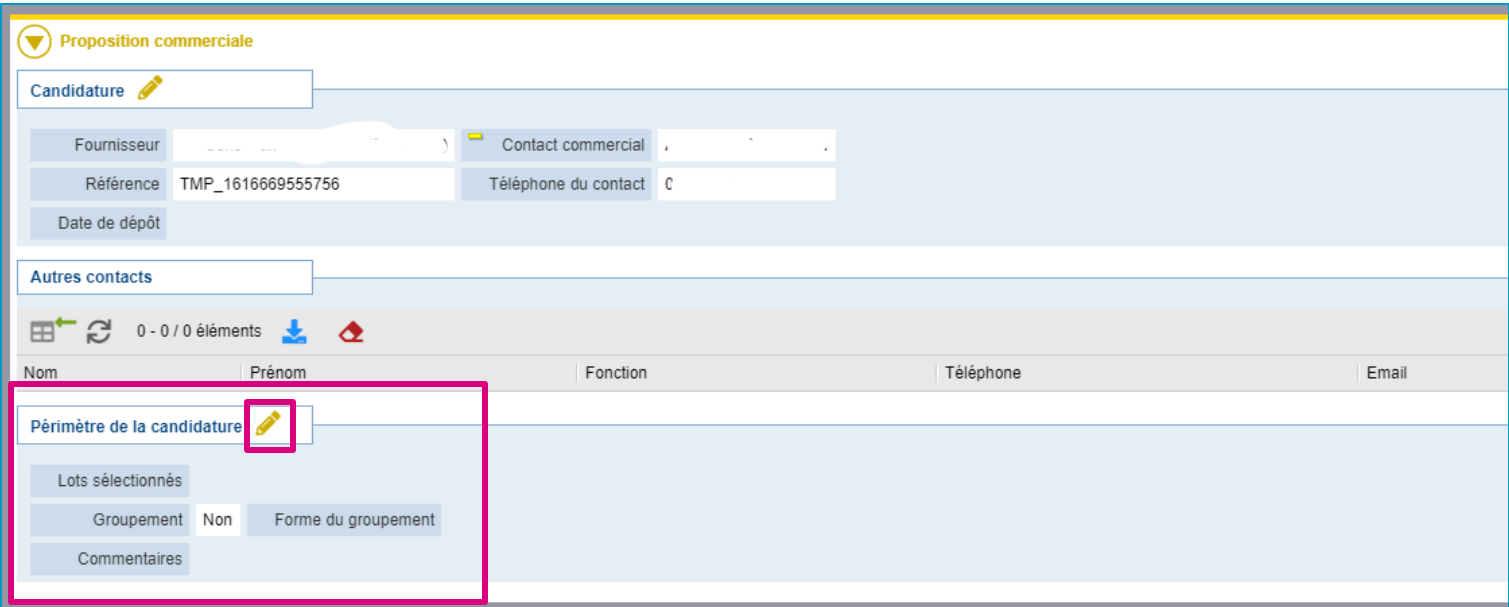

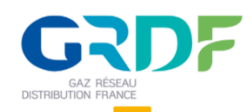

## **Répondre à un appel à candidature**

❑ Vous devez alors sélectionner les lots sur lesquels vous souhaitez vous positionner, indiquer si vous candidatez sous la forme d'un groupement ou non. Puis cliquez sur « Enregistrer »

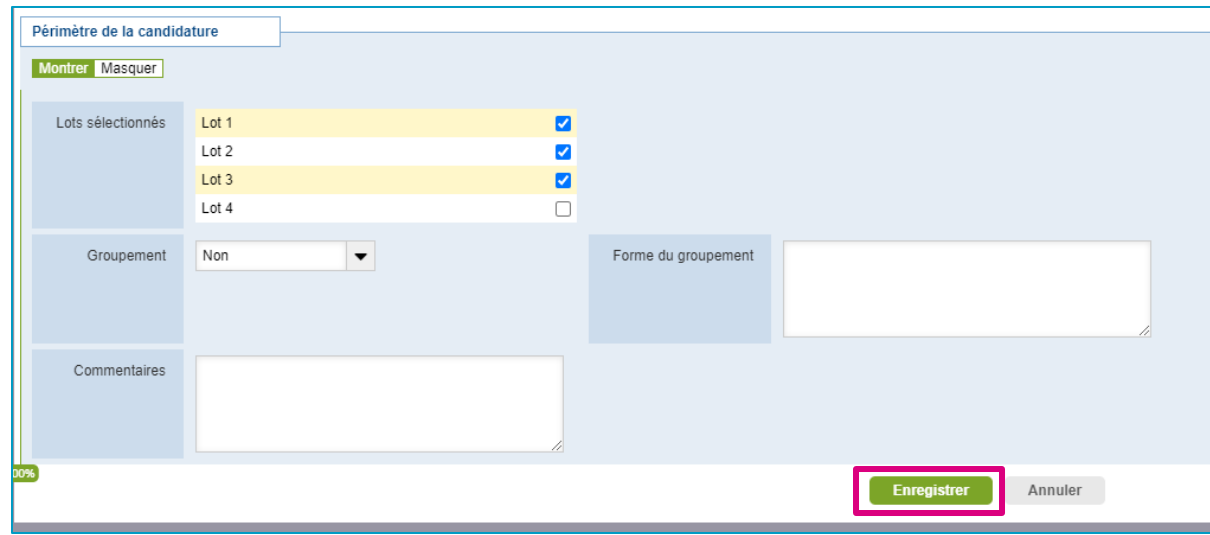

- □ Pour la suite de la réponse, avec la partie questionnaires et documents diffusés, merci de vous reporter à ces étapes dans la partie consultation.
- ❑ Après avoir complété les informations demandées, pour valider votre candidature vous devez cliquer sur le bouton « Diffuser la candidature » présent dans le menu sur la gauche.
- ❑ Une fois la proposition reçue par GRDF vous recevez une notification d'accusé de réception dans la messagerie SECOIA contenant la référence de la proposition et de la consultation.

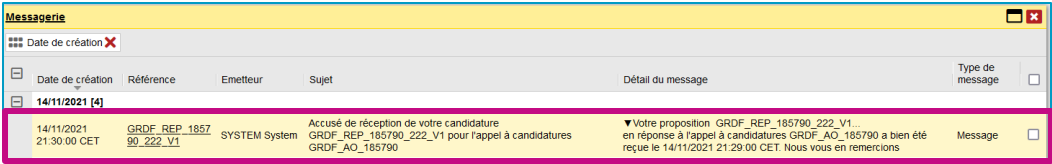

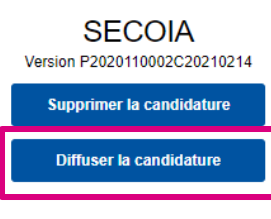

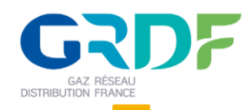

## **Répondre à un appel à candidature**

□ Pour vous assurer que votre candidature est bien déposée, vous pouvez vérifier le statut dans le bandeau gris d'en-tête. L'état doit être « Diffusée »

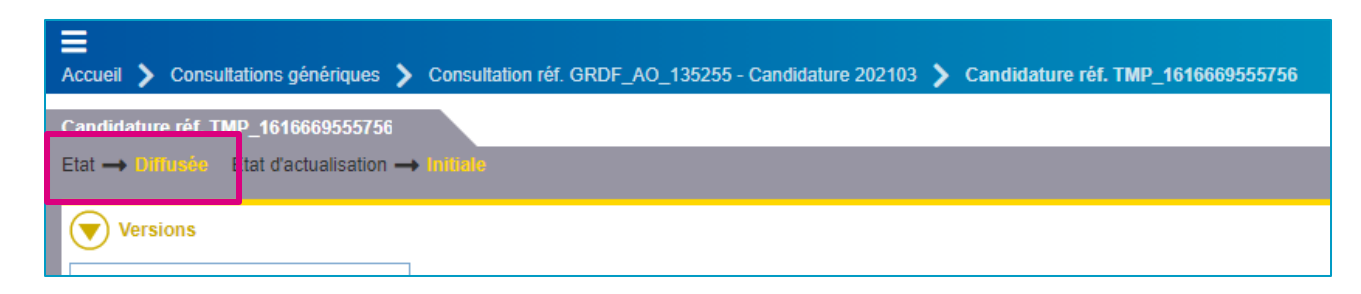

❑ Vous pouvez également vérifier via le menu « Consultations » puis « Générique ». La candidature est alors présente dans la liste de vos consultation le statut dans la colonne traitement doit être « Réponse déposée »

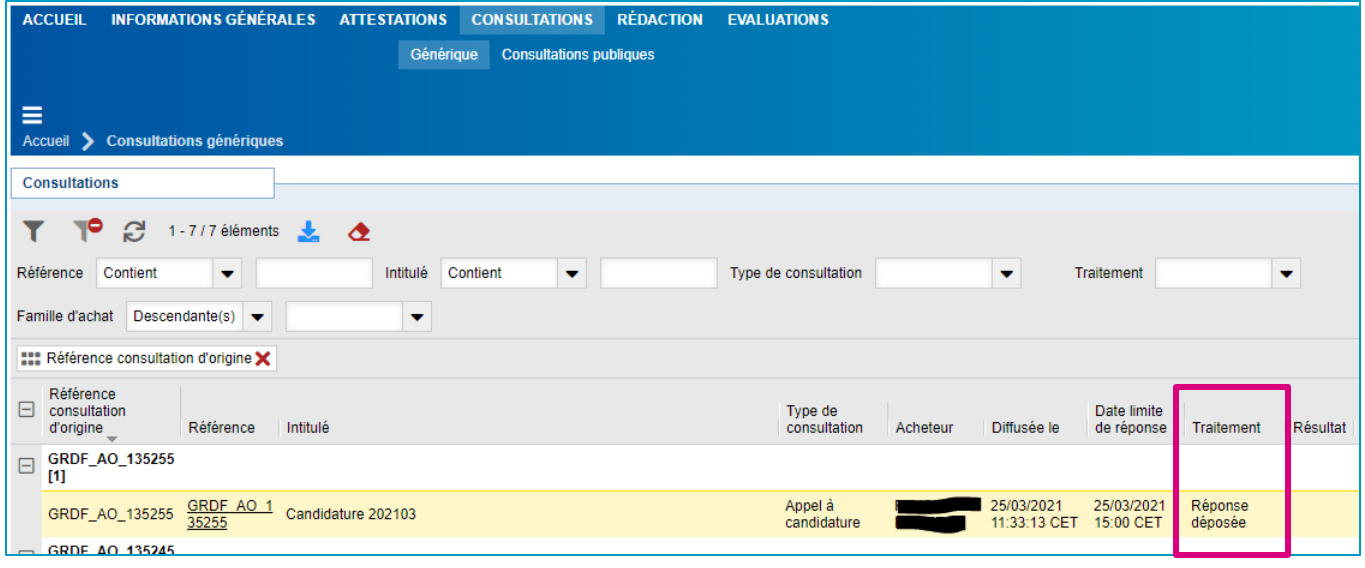

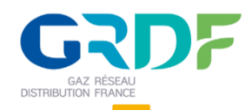

### **Etape 1 : Réceptionner un dossier documentaire à relire**

Après s'être connecté à SECOIA, le cockpit s'affiche (page d'accueil) contenant une messagerie et une fenêtre des actualités. Lorsqu'une demande de relecture d'un dossier documentaire existe, celle-ci s'affiche dans la zone messagerie du cockpit (page d'accueil).

□ Dans la messagerie du cockpit, cliquez sur la référence du dossier dans la notification pour accéder aux documents à relire. Vous pouvez également retrouver le dossier à relire en cliquant sur « REDACTION » dans le menu de navigation principale.

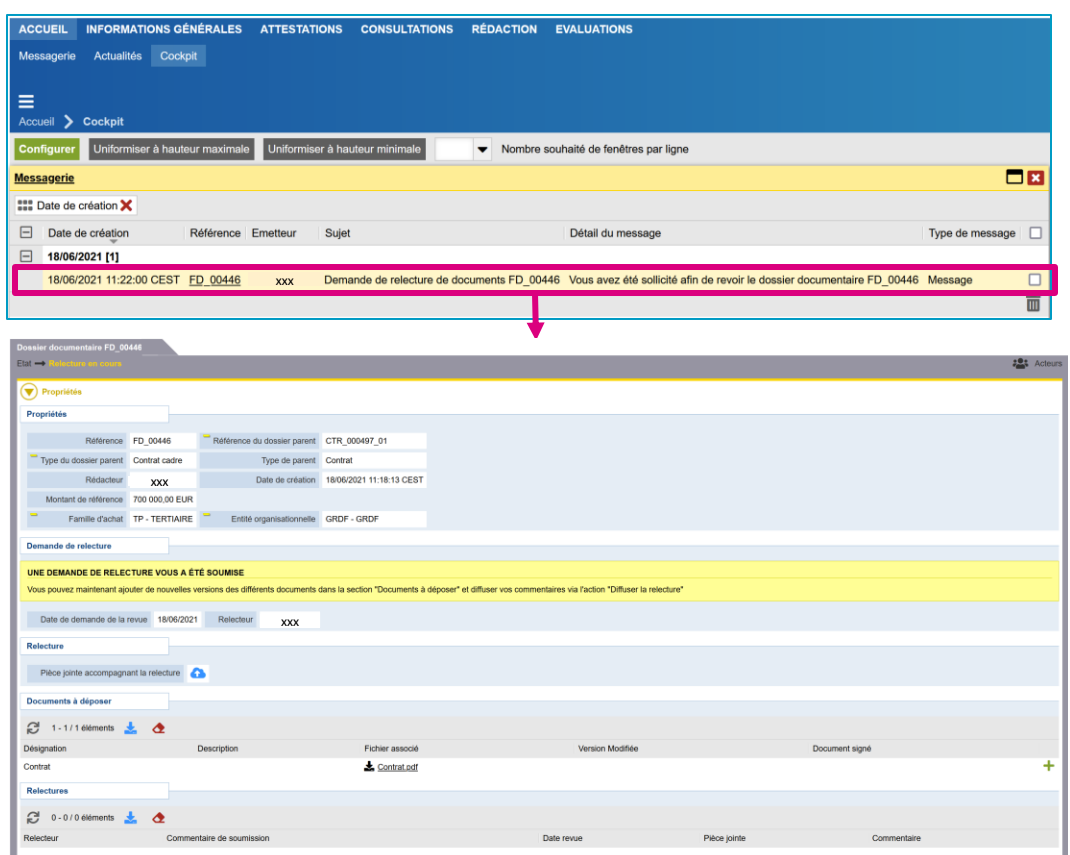

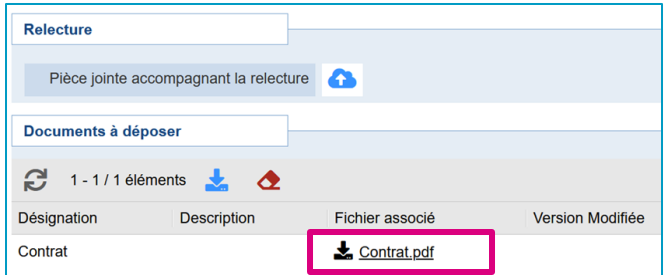

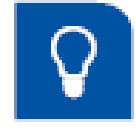

A noter : A cette étape, vous pouvez télécharger les documents à relire transmis par l'acheteur.

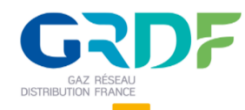

#### **Etape 2 : Ajouter une version modifiée**

❑ Pour ajouter une version modifiée cliquez sur l'icône "+". Une nouvelle fenêtre s'affiche et vous permet d'ajouter le fichier et renseigner un « Commentaire ».

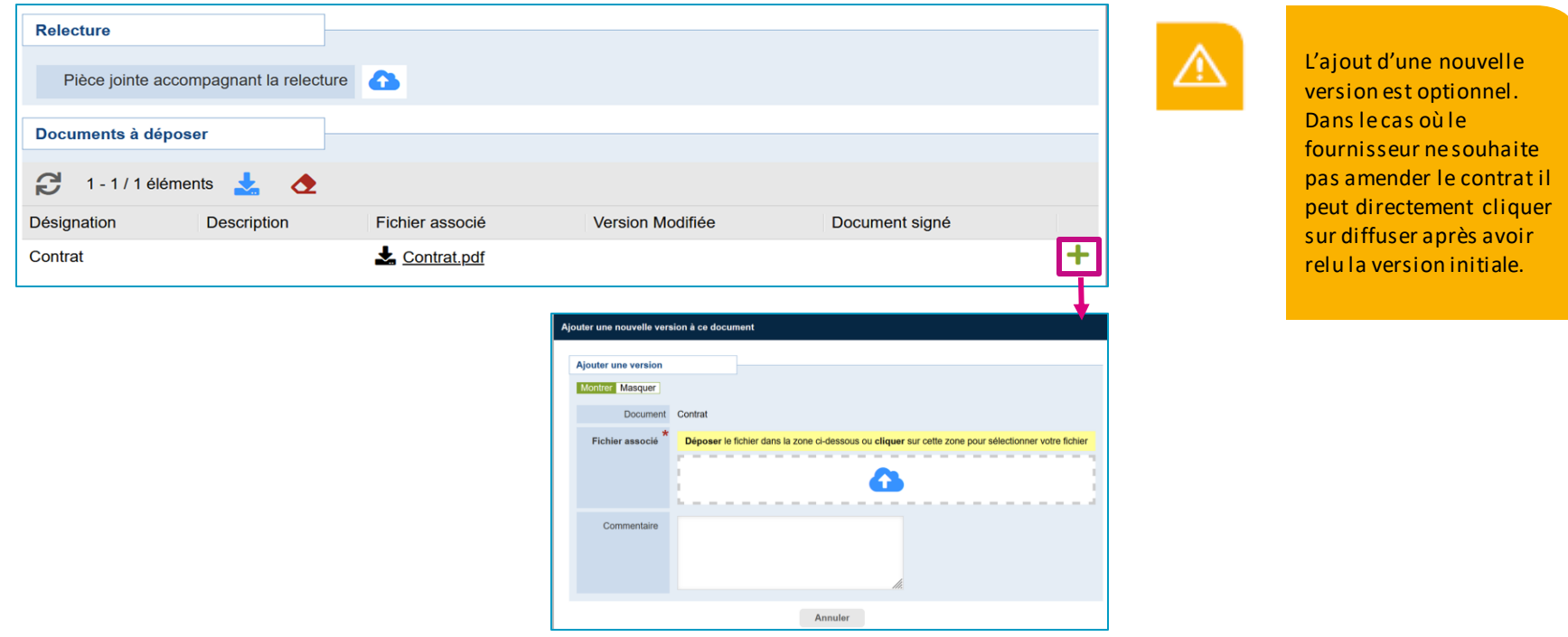

❑ Un lien avec le nom du fichier s'affiche dans la colonne "Version modifiée" une fois ajouté. Il est possible modifier la version du fichier en procédant à un nouvel ajout.

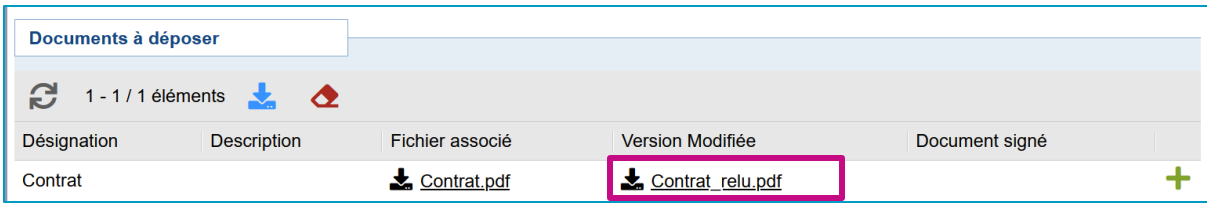

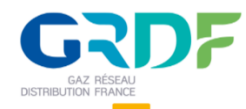

### **Etape 3 : Ajouter une pièce jointe accompagnant la relecture**

❑ Pour ajouter une "Pièce jointe accompagnant la relecture" cliquez sur l'icône nuage (charger le fichier). Une nouvelle fenêtre s'affiche et vous permet d'ajouter le fichier.

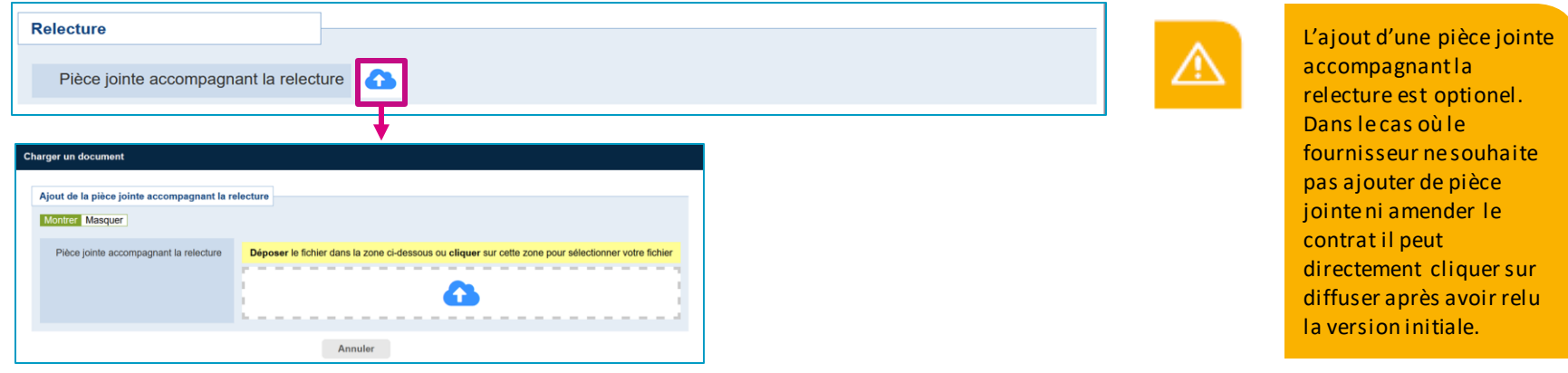

❑ Un lien avec le nom du fichier s'affiche dans le champ "Pièce jointe accompagnant la relecture" une fois ajouté. Une croix permettant de supprimer le fichier est présente à côté du lien.

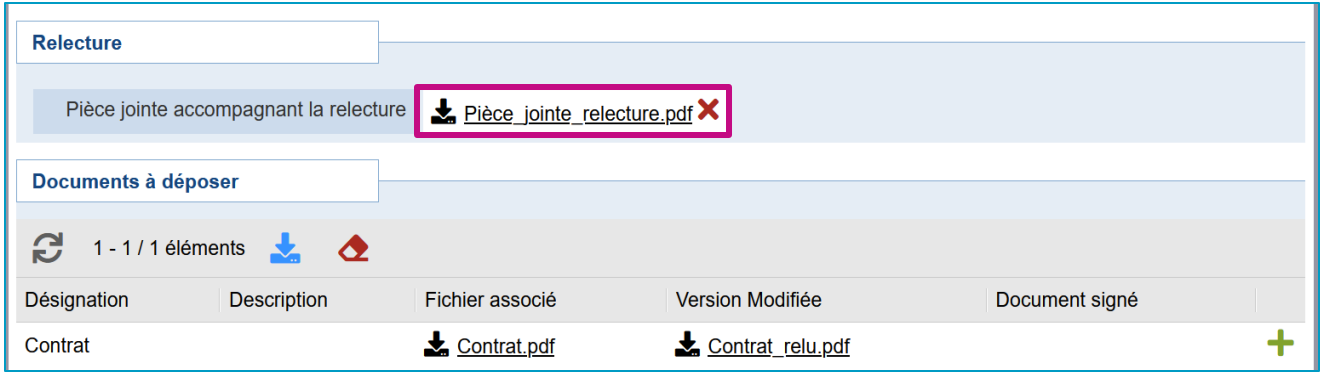

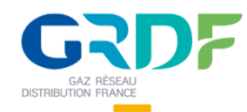

#### **Etape 4 : Diffuser la relecture**

□ Après avoir terminé la relecture, vous devez cliquer sur le bouton « Diffuser la relecture » présent dans le menu sur la gauche. Il est possible de renseigner un commentaire accompagnant la diffusion de relecture.

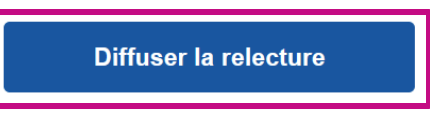

❑ Une fois la diffusion de la relecture confirmée, un nouveau bloc "Relecture" est ajouté avec le nom du relecteur du dossier, la date de la revue et la pièce jointe.

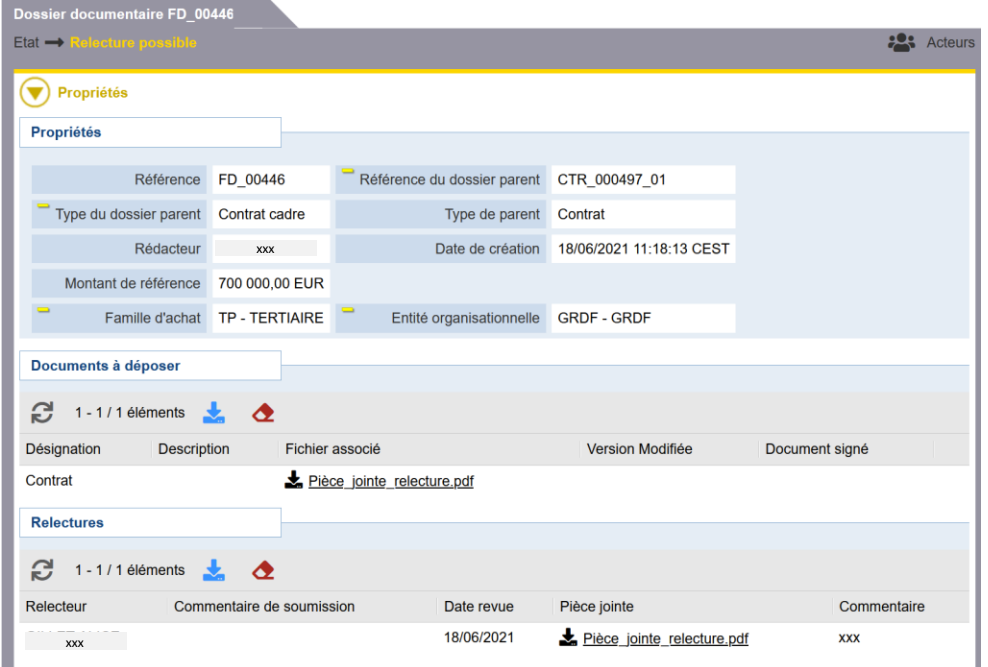

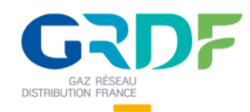

## **Signer le contrat**

### **Informations concernant la signature du contrat**

❑ Lorsqu'une signature du contrat côté fournisseur est nécessaire, un signataire est désigné parmi les contacts du fournisseur ayant le rôle « Signataire contrat ». Il est recommandé de tenir à jour la liste des contacts ainsi que leurs rôles et coordonnées, en particulier adresse "Email" et "Téléphone portable pour signature".

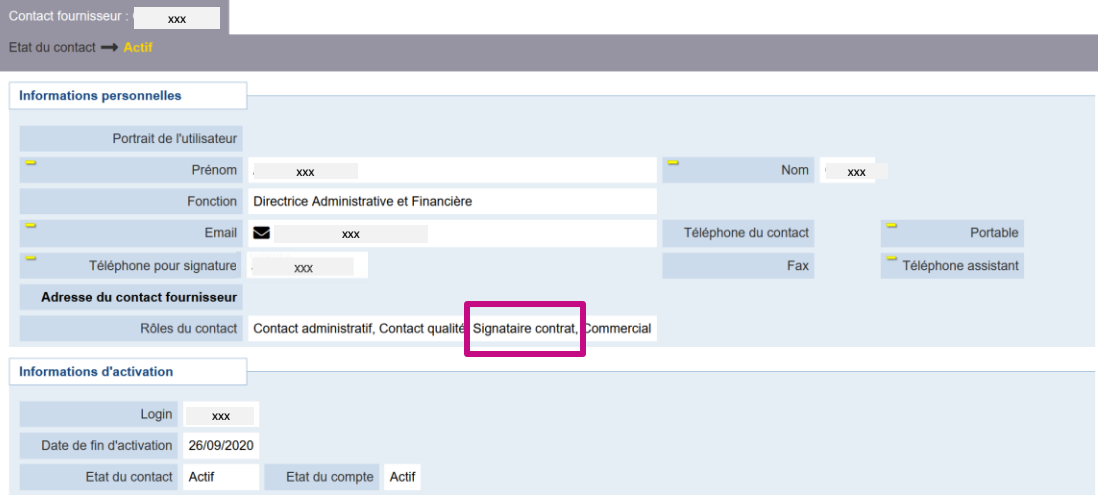

- ❑ Lorsqu'une signature du contrat est demandée, le signataire désigné reçoit un email de la part de la plateforme de signature GRDF indiquant l'action à effectuer.
- ❑ Une fois le contrat signé, le fournisseur peut retrouver la copie signée de son contrat sur le portail dans le dossier documentaire, dans le bloc "Documnets à déposer", colonne "Document signé". Vous pouvez cliquer sur le lien pour le télécharger.

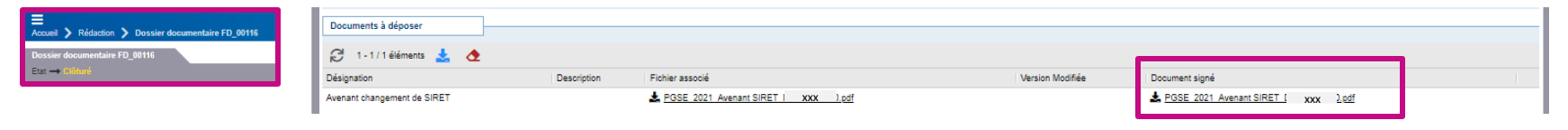

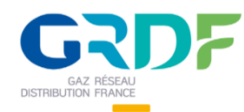

## **Assistance utilisateurs**

#### **Contacter l'assistance**

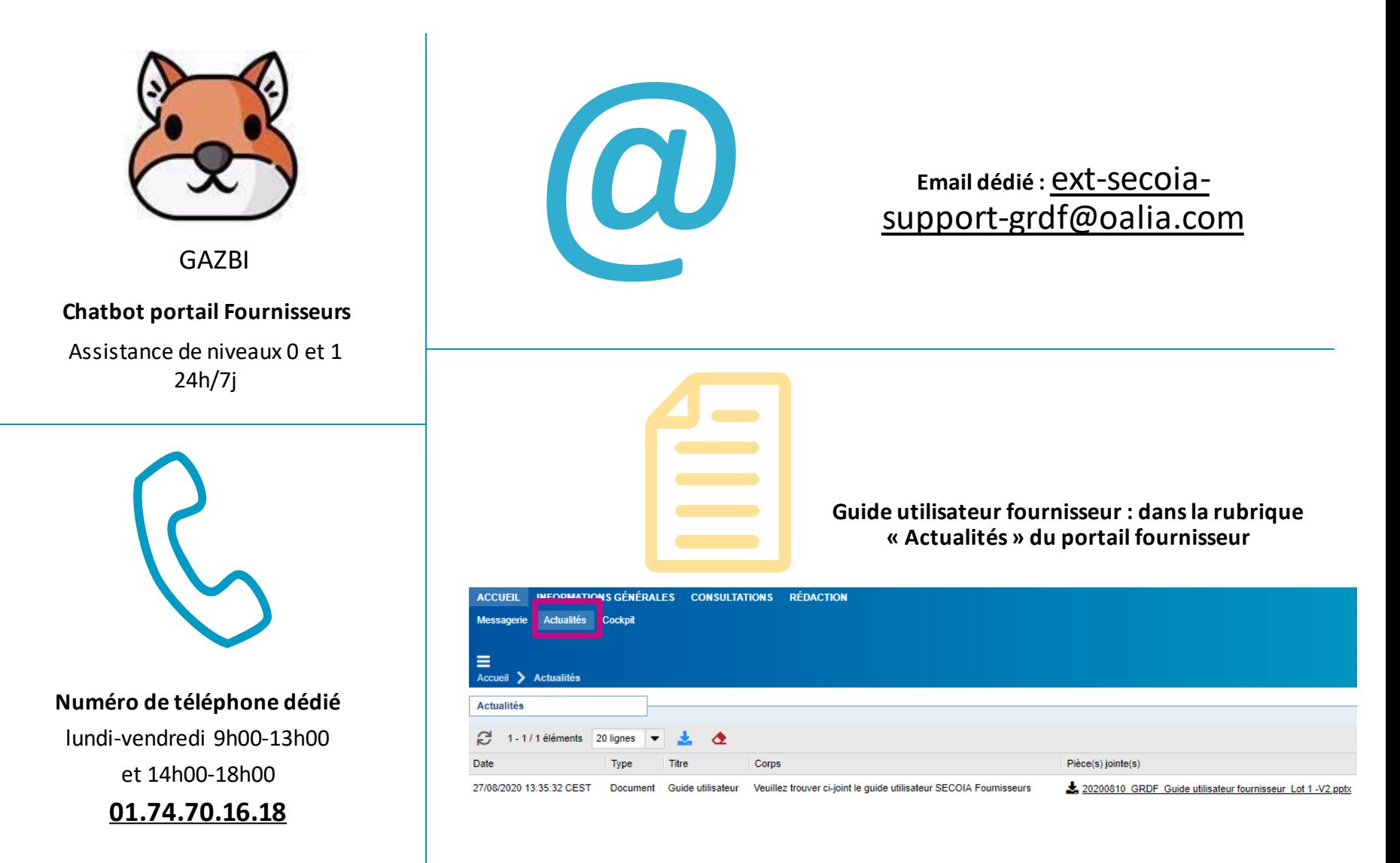